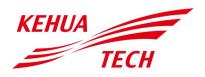

Energy Storage Inverter

User Manual

#### Copyright © Xiamen Kehua Digital Energy Tech Co., Ltd. 2023. All rights reserved.

No part of this document may be reproduced or transmitted in any form or by any means without prior written consent of Xiamen Kehua Digital Energy Tech Co., Ltd.

#### **Trademarks and Permissions**

Tech and other Kehua trademarks are the licensed trademarks of Xiamen Kehua Digital Energy Tech Co., Ltd.

All other trademarks and trade names mentioned in this document are the property of their respective holders.

#### Notice

The purchased products, services and features are stipulated by the contract made between Kehua and the customer. All or part of the products, services and features described in this document may not be within the purchase scope or the usage scope. Unless otherwise specification in the contract, all statements, information, and recommendations in this document are provided "AS IS" without warranties, guarantees or representations of any kind, either express or implied.

The information in this document is subject to change without notice. Every effort has been made in the preparation of this document to ensure accuracy of the contents, but all statements, information, and recommendations in this document do not constitute a warranty of any kind, express or implied.

## XIAMEN KEHUA DIGITAL ENERGY TECH CO., LTD.

| Address:                    | Room 208-38, Hengye Building, No. 100 Xiangxing Road, Torch High-tech Zone (Xiang'an) Industrial Zone, Xiamen, China |
|-----------------------------|----------------------------------------------------------------------------------------------------|
| Website:                    | www.kehua.com                                                                                                    |
| E-mail:                     | service@kehua.com                                                                                                    |
| Customer Service Telephone: | 400-808-9986                                                                                                    |
| Tel:                        | 0592-5160516                                                                                                    |
| Fax:                        | 0592-5162166                                                                                                    |

## Foreword

#### Summaries

Thank you for choosing the energy storage system iStoragE1 series (hereinafter referred to as iStoragE1)!

This document gives a description of the energy storage system iStoragE1 series, including the features, performance, appearance, structure, working principles, installation, operation and maintenance. etc.

Please save the manual after reading, in order to consult in the future.

#### 

The figures in this manual are just for reference, for details please see the actual product.

#### Suitable Model

iStoragE1 3600
 iStoragE1 5000
 iStoragE1 6000

#### 

1. The inverter has not been tested to AS/NZS 4777.2:2020 for multiple inverter combinations. External devices should be used in accordance with the requirements of AS/NZS 4777.1.

- 2. The inverter is only compatible with lithium batteries for use.
- 3、The RCD (TYPE B) unit must be installed for backup load.

#### Symbol Conventions

The manual quotes the safety symbols, these symbols used to prompt users to comply with safety matters during installation, operation and maintenance. Safety symbol meaning as follows.

| Symbol | Description                                                                                    |
|--------|------------------------------------------------------------------------------------------------|
|        | Alerts you to a high risk hazard that will, if not avoided, result in serious injury or death. |

| Symbol  | Description                                                                                            |
|---------|----------------------------------------------------------------------------------------------------|
|         | Alerts you to a medium low risk hazard that could, if not avoided, result in moderate or minor injury. |
|         | Alerts you to a low risk hazard that could, if not avoided, result in minor injury.                    |
|         | Anti-static prompting.                                                                                 |
|         | Be care electric shock prompting.                                                                      |
| ©-™ TIP | Provides a tip that may help you solve a problem or save time.                                         |
|         | Provides additional information to emphasize or supplement important points in the main text.          |

## Contents

| 1 Safety Description                         |    |
|----------------------------------------------|----|
| 1.1 Safety Announcements                     | 1  |
| 1.1.1 Use Announcements                      | 1  |
| 1.1.2 Inverter Symbol Illustration           |    |
| 1.1.3 Protection for PV Array                | 4  |
| 1.1.4 ESD Protection                         | 4  |
| 1.1.5 Grounding Requirements                 | 4  |
| 1.1.6 Moisture-proof Protection              | 5  |
| 1.1.7 Safety Warning Label Setting           | 5  |
| 1.1.8 Electrical Connection                  | 5  |
| 1.1.9 Measurement Under Operation            | 6  |
| 1.2 Requirements for Operator                | 6  |
| 1.3 Environment Requirements                 | 6  |
| 2 Overview                                   |    |
| 2.1 Product Intro                            |    |
| 2.1.1 Model Meaning                          | 9  |
| 2.1.2 Working Mode                           | 9  |
| 2.2 Appearance and Structure                 | 10 |
| 2.2.1 Appearance                             | 10 |
| 2.2.2 Size                                   | 10 |
| 2.2.3 LED Signals                            |    |
| 2.2.4 Inverter Structure Layout Illustration | 11 |
| 2.3 Application Scenarios                    | 13 |
| 3 Installation                               |    |
|                                              |    |

4

|    | 3.1 Installation Process                                                                                 | 14 |
|----|----------------------------------------------------------------------------------------------------|----|
|    | 3.2 Installation Preparation                                                                             | 15 |
|    | 3.2.1 Tools                                                                                              | 15 |
|    | 3.2.2 Installation Environment                                                                           | 16 |
|    | 3.2.3 Installation Space                                                                                 | 16 |
|    | 3.3 Transportation and Unpacking                                                                         | 17 |
|    | 3.3.1 Transportation                                                                                     | 17 |
|    | 3.3.2 Unpacking and Checking                                                                             | 17 |
|    | 3.4 Mechanical Installation                                                                              | 18 |
|    | 3.4.1 Mechanical Installation for inverter                                                               | 18 |
|    | 3.4.2 Mechanical Installation for battery + inverter (optional as inverter can be used without battery)  | 20 |
|    | 3.5 Electrical Connection                                                                                | 30 |
|    | 3.5.1 Components Requirement                                                                             | 30 |
|    | 3.5.2 External Grounding Connection                                                                      | 31 |
|    | 3.5.3 Battery pack connection (electrical connection) (optional as inverter can be used without battery) | 33 |
|    | 3.5.4 DC Input (PV) Connection                                                                           | 34 |
|    | 3.5.5 AC Output Connection                                                                               | 36 |
|    | 3.5.6 WIFI Connection                                                                                    | 40 |
|    | 3.5.7 Communication Port Connection                                                                      | 41 |
|    | 3.6 Side Cover Plate Installation                                                                        | 48 |
|    | 3.7 Check the Installation                                                                               | 49 |
| AP | P Operation                                                                                              | 50 |
|    | 4.1 First Startup                                                                                        | 50 |
|    | 4.2 Inverter Information Query                                                                           | 57 |
|    | 4.2.1 Running Information                                                                                | 58 |
|    | 4.2.2 Status Information                                                                                 | 66 |
|    | 4.3 Control Interface                                                                                    | 67 |
|    | 4.3.1 Basic Setting                                                                                      | 67 |
|    | 4.3.2 System Setting                                                                                     | 76 |
|    | 4.3.3 Grid Setting                                                                                       | 77 |
|    |                                                                                                    |    |

| 5 Startup and Shutdown78              |    |
|---------------------------------------|----|
| 5.1 Startup                           | 78 |
| 5.2 CEI Self-Check                    |    |
| 5.3 Shutdown                          |    |
| 6 Maintenance and Troubleshooting     | 84 |
| 6.1 Maintenance                       | 84 |
| 6.2 Troubleshooting                   |    |
| 7 Package, Transportation and Storage |    |
| 7.1 Package                           |    |
| 7.2 Transportation                    |    |
| 7.3 Storage                           |    |
| A Technical Specifications            | 93 |
| B Acronyms and Abbreviations          |    |

## **1** Safety Description

This chapter mainly introduces the safety announcements. Prior to performing any work on the device, please read the user manual carefully, follow the operation and installation instructions and observe all danger, warning and safety information.

### 1.1 Safety Announcements

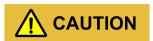

Before operation, please read the announcements and operation instructions in this section carefully to avoid accident.

The promptings in the user manual, such as "Danger", "Warning", "Caution", etc. don't include all safety announcements. They are just only the supplement of safety announcements when operation.

#### 

Any device damage caused by violating the general safety operation requirements or safety standards of design, production, and usage will be out of Kehua's guarantee range.

#### 1.1.1 Use Announcements

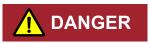

Don't touch terminals or conductors that connected with grid to avoid lethal risk!

## 

There is no operational part inside the inverter. Please do not open the crust of the inverter by yourself, or it may cause electric shock. The inverter damage caused by illegal operation is out of the guarantee range.

#### 

Damaged device or device fault may cause electric shock or fire!

- Before operation, please check if the inverter is damaged or has other danger.
- Check if the external device or circuit connection is safe.

#### 

Before checking or maintenance, if the DC side and AC side is power down just now, it is necessary to wait for 5 minutes to ensure the inner device is completely discharged, and then the operation can be performed.

## 

The surface temperature of the inverter may reach to 60 °C. During running, please don't touch the surface to avoid scald.

## 

No liquid or other objects are allowed to enter the inverter, or, it may cause energy storage system iStoragE1 series damage.

## 

In case fire, please use dry power fire extinguisher. If using liquid fire extinguisher, it may cause electric shock.

### 1.1.2 Inverter Symbol Illustration

| Symbol    | Illustration                                                                                                    |
|-----------|----------------------------------------------------------------------------------------------------|
|           | Beware of a danger zone<br>This symbol indicates that the product must be additionally grounded if additional<br>grounding or equipotential bonding is required at the installation site.                                                                                                    |
| <u>}</u>  | Beware of electrical voltage<br>The product operates at high voltages.                                                                                                    |
|           | WEEE designation<br>Do not dispose of the product together with the household waste but in<br>accordance with the disposal regulations for electronic waste applicable at the<br>installation site.                                                                                                    |
|           | Observe the documentation.                                                                                                    |
| CE        | CE marking<br>The product complies with the requirements of the applicable EU directives.                                                                                                    |
| A C 5min. | Danger to life due to high voltages in the inverter, observe a waiting time of 5<br>minutes.<br>High voltages that can cause lethal electric shocks are present in the live<br>components of the inverter.<br>Prior to performing any work on the inverter, disconnect it from all voltage<br>sources as described in this document. |

| Symbol | Illustration                              |  |
|--------|-------------------------------------------|--|
|        | Beware of hot surface                     |  |
|        | The product can get hot during operation. |  |

### 1.1.3 Protection for PV Array

When install PV array in daytime, it necessary to cover the PV array by light-proof material, or the PV array will generate high voltage under sunshine. If touching PV array accidently, it may cause electric shock or human injury!

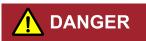

There exists dangerous voltage between the positive and negative of PV array!

When installing the device, make sure that the connection between inverter and PV array has been disconnected completely. And set warning mark in the disconnected position to avoid reconnecting.

### 1.1.4 ESD Protection

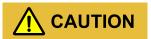

To prevent human electrostatic damaging sensitive components (such as circuit board), make sure that you wear a anti-static wrist strap before touching sensitive components, and the other end is well grounded.

### 1.1.5 Grounding Requirements

## 

High leakage risk! The inverter must be grounded before wiring. The grounding terminal must be connected to ground, or, there will be the risk of electric shock when touching the inverter.

- When installing, the inverter must be grounded first. When dismantling, the grounding wire must be removed at last.
- Don't damage the grounding conductor.

- The device must be connected to protection grounding permanently.
- Before operation, check the electrical connection to ensure the inverter is grounded reliably.

### 1.1.6 Moisture-proof Protection

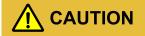

Moisture incursion may cause the inverter damage!

Observe the following items to ensure the inverter works normally.

- When the air humidity is more than 95%, don't open the door of the inverter.
- In the wet or damp weather, don't open the door of the inverter to maintain or repair.

#### 1.1.7 Safety Warning Label Setting

In order to avoid accident for unwanted person gets close to the inverter or makes improper operation, observe the following requirements while installing, maintaining or repairing.

- Set warning marks where the switches are to avoid switching them on improperly.
- Set warning signs or safety warning belt in the operation area, which is to avoid human injury or device damage.
- When the port of battery pack and inverter are not in use, please don't remove the corresponding waterproof cover.

#### 1.1.8 Electrical Connection

Electrical connection must be performed according to the description in the user manual and the electrical schematic diagram.

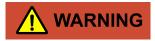

The configuration of PV string, grid level, grid frequency, etc. must meet the technical requirements of inverter.

Grid-tied generation should be allowed by the local power supply department and the related operation should be performed by professionals.

All electrical connection must meet the related country and district standard.

### 1.1.9 Measurement Under Operation

## 

There exists high voltage in the device. If touching device accidently, it may cause electric shock. So, when perform measurement under operation, it must take protection measure (such as wear insulated gloves, etc.)

The measuring device must meet the following requirements:

- The range and operation requirements of measuring device meets the site requirements.
- The connections for measuring device should be correct and standard to avoid arcing.

#### 1.2 Requirements for Operator

## 

The operation and wiring for energy storage system iStoragE1 series should be performed by qualified person, which is to ensure that the electrical connection meets the related standards.

The professional technicist must meet the following requirements:

- Be trained strictly and understand all safety announcements and master correct operations.
- Fully familiar with the structure and working principle of the whole system.
- Know well about the related standards of local country and district.

### 1.3 Environment Requirements

## 

Avoid the energy storage system iStoragE1 series suffering directly sunshine, rain or snow to prolong the service life (detail please see 3.2.2 Installation Environment). If the installation environment does not meet the requirement, the guarantee time may be influenced.

The used environment may influence the service life and reliability of the energy storage system iStoragE1 series. So, please avoid using the inverter in the following environment for a long time.

- The place where beyond the specification (operating temperature:-25 °C~60 °C, relative humidity: 0%-95%).
- The place where has vibration or easy impacted.
- The place where has dust, corrosive material, salty or flammable gas.
- The place where without good ventilation or closed.

## 2 Overview

This chapter mainly introduces the device features, appearance, operating mode, etc.

### 2.1 Product Intro

With energy storage system iStoragE1 series, it is possible to effectively manage energy in users' home day and night. This energy storage system will provide a complete energy solution with multiple working modes which meet different application scenarios. It will bring independence and economy for energy use.

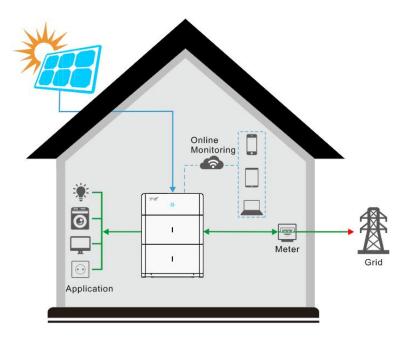

Figure2-1 Energy storage system

### 2.1.1 Model Meaning

#### Inverter

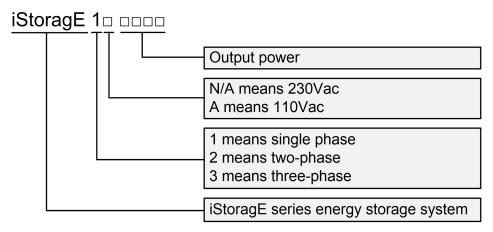

Figure 2-2 Model meaning of inverter

#### 2.1.2 Working Mode

#### Backup mode

iStoragE1 product can work as an energy backup unit in order to provide uninterrupted blackout protection when the grid goes down.

#### Time of use mode

iStoragE1 product can meet the maximum energy utilization rate and users' income. According to peak-valley electricity price and users' electricity demand.

#### Energy scheduling mode

iStoragE1 product provides charge and discharge time settings for customers, so they can pre-charge when the price of power is low, and save the energy for use when grid power prices are high.

#### External control mode

iStoragE1 product can realize the remote scheduling of inverter control, and energy management optimization strategy through API interface.

#### Peakload shifting mode

iStoragE1 product provides max. grid percentage setting for customers, so when the load is suddenly added and the power of grid port exceeds the maximum setting value, the iStoragE1 product will be in standby status.

#### Off-grid mode

iStoragE1 product can be operated in a completely off-grid mode where no grid power is available.

#### 

The above modes are only functional definitions, and the setting items may not have corresponding items.

## 2.2 Appearance and Structure

### 2.2.1 Appearance

The appearance of the inverter as shown in Figure2-3.

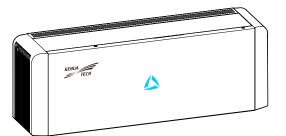

Figure 2-3 Appearance of the inverter

### 2.2.2 Size

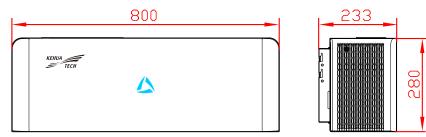

Figure2-1 Inverter size (Unit: mm)

### 2.2.3 LED Signals

#### Inverter

| LED display | Status | Illustration                                                  |
|-------------|--------|---------------------------------------------------------------|
|             | Off    | Inverter power off.                                           |
| 4           | Red    | ON: inverter fault.                                           |
|             | Blue   | ON: the system works normally.<br>Flicker 1s: inverter alarm. |
|             |        | Flicker 3s: inverter standby.                                 |

### 2.2.4 Inverter Structure Layout Illustration

The external terminals and switch of inverter as shown in Figure2-2.

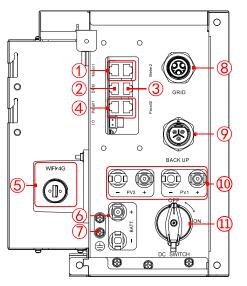

Figure2-2 Inverter structure layout diagram

| NO. | Mark          | Illustration             | Remarks                                 |
|-----|---------------|--------------------------|-----------------------------------------|
| 1   | Meter1/Meter2 | Monitor grid side power. | Meter1 and Meter 2 are the same portal. |

| NO.  | Mark            |   | Illustration                                                | Remarks                                            |
|------|-----------------|---|-------------------------------------------------------------|----------------------------------------------------|
| 2    | DRM             |   | Inverter demand response modes.                             | λ                                                  |
| 3    | BMS             |   | Connect to COM port of battery to communicate with battery. | If installed battery                               |
| 4    | Parall1/Parall2 |   | Have parallel function.                                     | Reserved                                           |
| 5    | WIFI/4G         |   | It is used for WIFI/4G communication.                       | λ                                                  |
| 6    | BATT.           | + | DC input terminal                                           | It is used to connect with battery.                |
| 7    |                 |   | Grounding port                                              | External grounding port.                           |
| 8    | GRID            |   | AC output terminal                                          | It is used to connect with grid.                   |
| 9    | BACKUP          |   | AC output terminal                                          | It is used to connect with load.                   |
| 10   | PV1/PV2         | + | DC input terminal                                           | It is used to connect with PV.                     |
| (11) | DC switch       |   | DC switch                                                   | Can be removed under specific market requirements. |

#### DC switch

DC switch (as shown in the 11) of Figure 2-2) is the connection switch between inverter and PV array.

- During installation and wiring, the DC switch must be OFF.
- Before maintenance, the DC switch must be OFF, and 5 minutes after the indicator is off, the maintenance can be done.

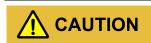

When maintenance or wiring, the DC switch must be disconnected.

## 2.3 Application Scenarios

The energy storage system iStoragE1 series can be applied in DC-coupled system, AC-coupled system and fully off-grid system, as shown in Figure2-3, Figure2-4 and Figure2-5.

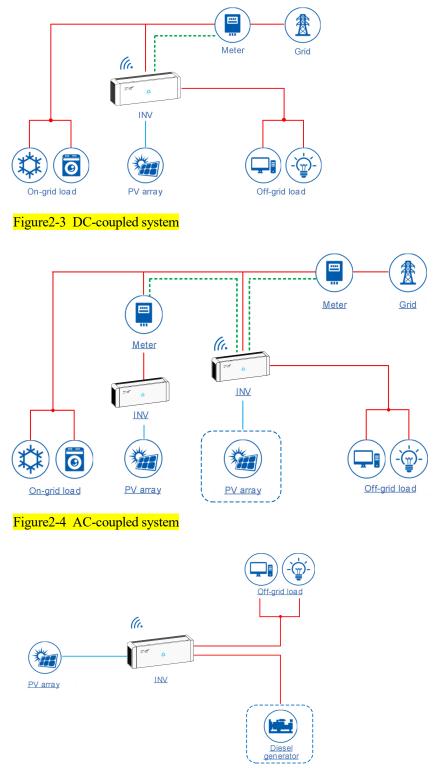

Figure2-5 Fully off-grid system

## **3** Installation

This chapter introduces the installation of the device, including installation process, installation preparation, transportation and unpacking, installation procedure, electrical connection and checking, etc.

## 3.1 Installation Process

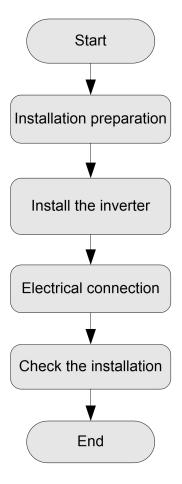

Figure3-1 Installation process

## 3.2 Installation Preparation

### 3.2.1 Tools

| Tools              |                     |                       |                           |
|--------------------|---------------------|-----------------------|---------------------------|
| Clamp meter        | Multi-meter         | Label paper           | Phillips screwdriver      |
| COAX or mping tool | Diagonal pliers     | Wire stripper         | Claw hammer               |
| Hammer drill       | Insulation tape     | Cotton cloth          | Brush                     |
| Heat shrink tubing | Heat gun            | Electrician's knife   | Protective gloves         |
|                    |                     | Hydraulic plicrs      | @mmmmmmmmmm.<br>Cable tie |
|                    | 0 <u>00-</u>        | $\mathbf{S}$          | To muo unonch             |
| Таре               | Levellinginstrument | Goggles Torque wrench | Torque wrench             |

## 

The installation tools must be insulated to avoid electric shock.

When installing, please wear safety gloves and safety shoes.

When installing, please ware safety goggles and a dust mask to prevent dust from entering your eyes.

#### 3.2.2 Installation Environment

- Do not install the iStoragE1 product in the place with poor ventilation.
- Do not install the iStoragE1 product in the place where has flammable or explosive materials.
- Ensure that there has sufficient fresh-air supply around the iStoragE1 product.
- The iStoragE1 product must be installed on the wall or supporter with enough bearing capacity.

#### 

- 1. The iStoragE1 product is rated at IP65 for outdoor and indoor installation. But if the iStoragE1 product is installed under directly sunshine, its temperature will rise quickly, so, do not install the iStoragE1 product under directly sunshine.
- 2. It is suggested to install the iStoragE1 product under shade as shown in Figure3-2 to max the iStoragE1 product lifespan and efficiency.
- 3. For easy viewing and operating the iStoragE1 product please consider the visibility of the indicators during installation.

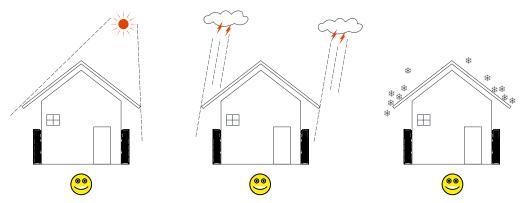

Figure3-2 Recommended installation environment

#### 3.2.3 Installation Space

Keep at least 500mm from the left and right side of the device to other objects, keep at least 300mm from the top of the device to ceiling and keep at least 300mm from front of the device to other objects, which is good for heat dissipation, as shown in Figure3-3.

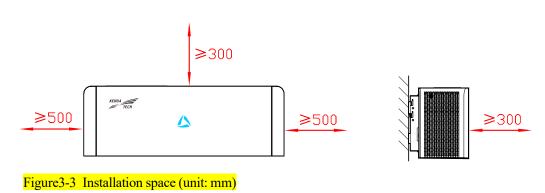

## 3.3 Transportation and Unpacking

### 3.3.1 Transportation

The device should be transported by trained professional.

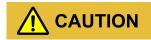

During transporting, please take care and avoid impacting or dropping.

### 3.3.2 Unpacking and Checking

#### 

Select the unpacking site in advance. In principle, the unpacking site should be as close to the installation site as possible.

The device has been tested and checked strictly, but it still may be damaged during transporting, so, please check it carefully.

- Inspect the device's appearance, if any shipping damage is found, report it to the carrier and your local dealer immediately.
- Check if the types of the accessories are complete and correct. If there is any discrepancy, take notes and contact Kehua company or local office immediately.

User Manual

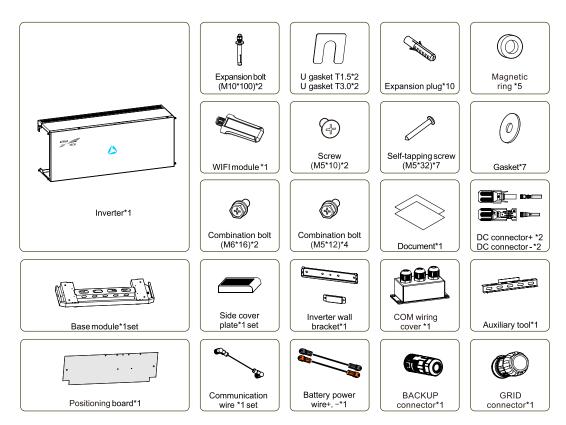

Figure3-4 Inverter packing list

#### 

Smart meter is optional, they are provided according to the contract.

## 

If the energy storage system iStoragE1 series needs to be stored for a long time after unpacking, it is necessary to pack the device by original package and save properly.

### 3.4 Mechanical Installation

3.4.1 Mechanical Installation for inverter

## 

Keep the installed place far away from the tube of water, electricity or gas, which is to avoid affect the installation.

## 

When installing, please wear safety gloves and safety shoes.

Step 1

Mark the positions of the drill holes with the inverter positioning board.

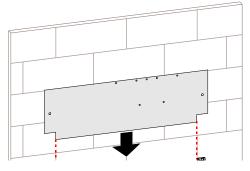

Figure3-5 Place inverter positioning board

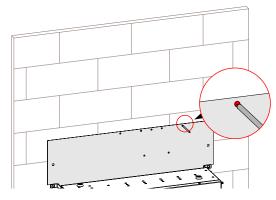

Figure 3-6 Mark the inverter drilling position

Step 2 Drill seven holes on the wall with drill  $\Phi 8$  (the depth of the hole range is 40~45mm), insert seven expansion plugs (8\*40) into the drill holes.

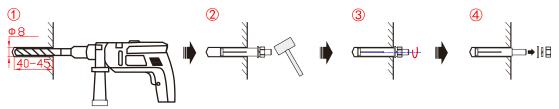

Figure 3-7 Insert the expansion plugs (unit: mm)

Step 3 Attach the wall bracket to the wall using seven M5 Self-tapping screws with the tool of screwdriver, as shown in Figure 3-8.

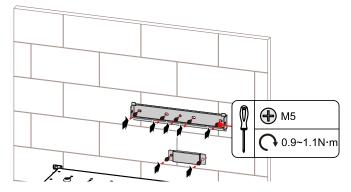

Figure 3-8 Install inverter wall bracket

Step 4 Hang the inverter to wall-mounted bracket and tighten the wall bracket and the inverter with screw M6.

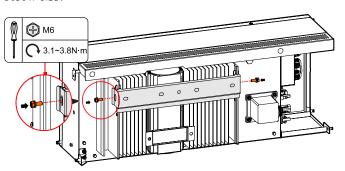

Figure 3-9 Tighten the inverter

----End

# 3.4.2 Mechanical Installation for battery + inverter (optional as inverter can be used without battery)

#### 

This section is optional as inverter can be used with just PV energy source without battery

Step 1 Determine the installation place.

1. Install auxiliary tool.

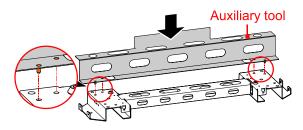

Figure3-10 Install auxiliary tool

2. Push the auxiliary tool against the wall

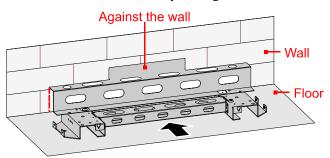

Figure 3-11 Auxiliary tool against the wall

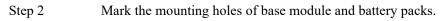

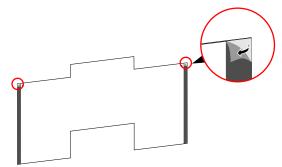

Figure3-12 Tear back glue

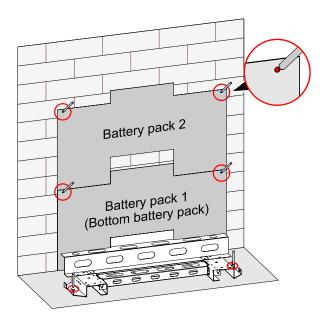

Figure 3-13 Mark the installation holes

Step 3 Remove the position boards and auxiliary tool.

- Step 4
- Drill four holes on the wall and drill two holes in the floor, for detail specification please see Table3-1.

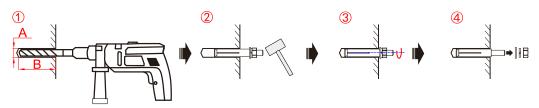

Figure3-14 Install the expansion bolt

| Table3-1 | Expansion | bolt specification |
|----------|-----------|--------------------|
|----------|-----------|--------------------|

| Item           | Base module | Battery pack |
|----------------|-------------|--------------|
| Expansion bolt | M10         | M6           |
| А              | Φ12.5mm     | Φ8mm         |
| В              | 75mm~80mm   | 40mm~45mm    |

## 

During drilling, please ware safety goggles and a dust mask to prevent dust from entering your eyes.

Step 5

After drilling, please clean the scrap in the installation holes, and then perform the installation.

## 

Ensure that the installed floor is flat and horizontal. If not, please use gasket to make the floor horizontal. Ensure that the installed wall is flat and horizontal (flatness within 4mm) and the installed floor horizontal angle is  $0^{\circ}$ . If not, please use gasket to make the floor horizontal.

Keep the installed place far away from the tube of water, electricity or gas, which is to avoid affect the installation.

After drilling, please clean the scrap in the installation holes, and then perform the installation.

Fix the base module to the installed floor, as shown in Figure 3-7.

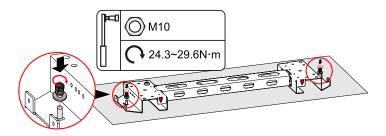

Figure 3-8 Fix the base module

Step 6 Lead the cover plate into the base module and fix it with screws, as shown in Figure3-10, Figure3-11.

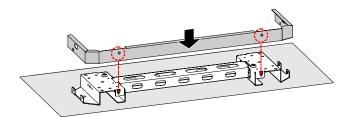

Figure 3-15 Install the cover plate

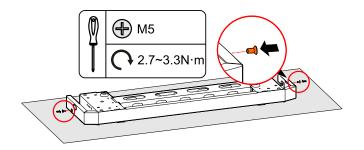

Figure3-16 Fasten the cover plate

#### 

1.

If the device is installed on the low-lying position and may have the risk of soaking by rain, we suggest to select the support to lift the device to avoid damage for the device. The installation of support is as follows.

Mark the installation holes, as shown in Figure 3-13.

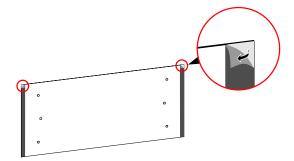

Figure3-17 Tear back glue

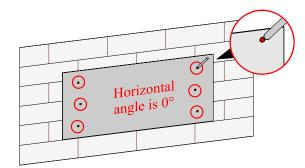

Figure3-18 Mark the installation holes

2. Install the expansion bolts, as shown in Figure 3-14.

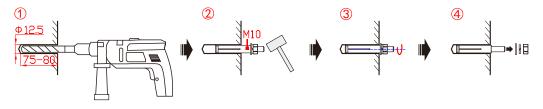

4.

Figure3-19 Install the expansion bolt (unit: mm)

3. Fix the assembled base by expansion bolt M10, as shown in Figure 3-15.

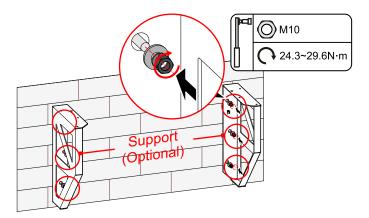

Figure 3-20 Mark the installation holes

Assemble the support and base by screws M5, as shown in Figure 3-16.

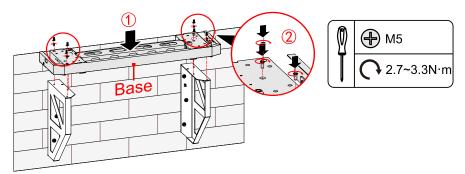

Figure 3-21 Assemble the support and base

## 

During drilling, please ware safety goggles and a dust mask to prevent dust from entering your eyes.

After drilling, please clean the scrap in the installation holes, and then perform the installation.

#### 

The installation holes of base with support is the same as that of standard configured base, in above figure, we take standard configured base as an example to illustrate.

Step 7 Install battery packs.

1. Fix the bottom battery pack with base by wall bracket b, as shown in Figure 3-17.

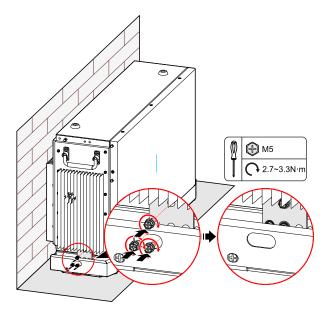

Figure 3-22 Fix the bottom battery pack with base

2. Fix the wall bracket a of bottom battery pack1, as shown in Figure 3-18.

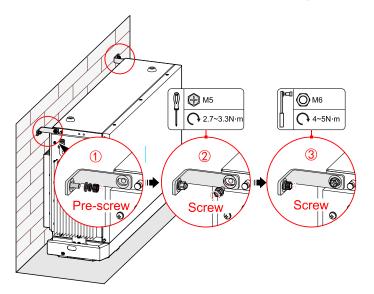

Figure 3-23 Fix the wall bracket a

3. Place the battery against the wall, the bottom limit holes of the upper battery pack should match the screw on the top of the below battery pack, as shown in Figure3-19.

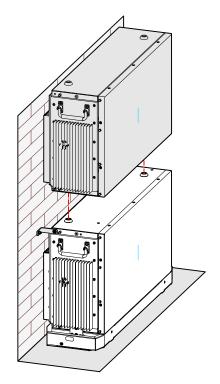

Figure 3-24 Place the battery pack

4.

Tighten the battery rack1 and the battery pack with screws.

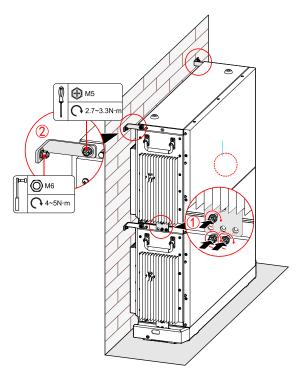

Figure 3-25 Tighten the top battery pack

Step 8 Install the inverter.

1.

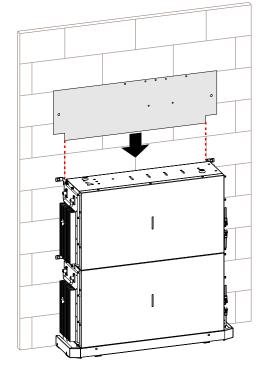

Mark the positions of the drill holes with the inverter positioning board.

Figure 3-26 Place inverter positioning board

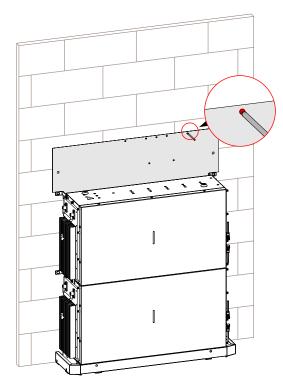

Figure 3-27 Mark the inverter drilling position

2. Drill seven holes on the wall with drill  $\Phi 8$  (the depth of the hole range is 40~45mm), insert seven expansion plugs (8\*40) into the drill holes.

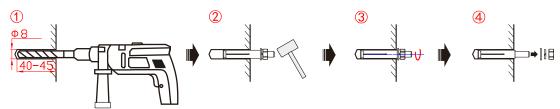

Figure 3-28 Insert the expansion plugs (unit: mm)

3. Attach the wall bracket to the wall using seven M5 Self-tapping screws with the tool of screwdriver, as shown in Figure 3-24.

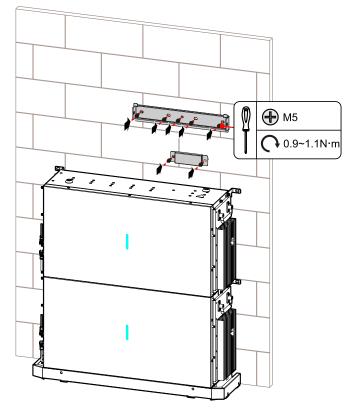

Figure 3-29 Install inverter wall bracket

4. Hang the inverter to wall-mounted bracket and tighten the wall bracket and the inverter with screw M6.

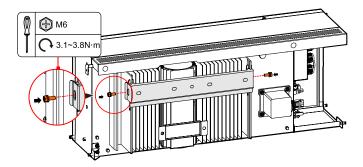

Figure3-30 Tighten the inverter

Before hanging the inverter on the wall bracket, the battery wiring on the side of the inverter needs to be plugged in first and wiring from the back of the inverter, then tie it.

# 3.5 Electrical Connection

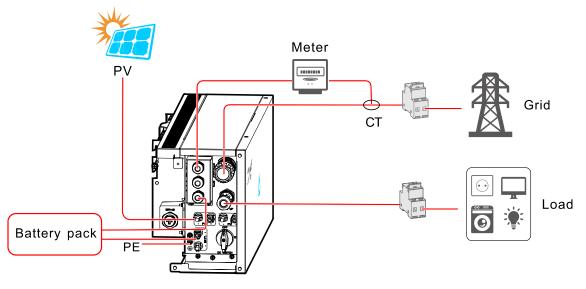

Figure3-31 Electrical connection

# 3.5.1 Components Requirement

| Table3-2 Recommended isolator, over current prote | ection device, and RCD specification |
|---------------------------------------------------|--------------------------------------|
|---------------------------------------------------|--------------------------------------|

| No. | Components                      | Specification | Scope of supply            |
|-----|---------------------------------|---------------|----------------------------|
| 1   | PV DC switch<br>PEDS150-HM32R-4 | 23A           | Integrated in the inverter |

| No. | Components                 | Specification                                      | Scope of supply            |
|-----|----------------------------|----------------------------------------------------|----------------------------|
| 2   | Circuit breaker for AC     | 32A for 3600VA<br>50A for 5000VA<br>63A for 6000VA | Purchased by the installer |
| 3   | Circuit breaker for backup | 20A for 3600VA<br>25A for 5000VA<br>32A for 6000VA | Purchased by the installer |
| 4   | RCD                        | Type B 30mA, <0.3S                                 | Purchased by the installer |

# 3.5.2 External Grounding Connection

The external grounding terminal of inverter as shown in  $\bigcirc$  of Figure2-2.

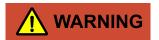

The external grounding wire cannot replace the PE wire of AC output terminal, they must be connected with ground reliably.

Step 1 Strip the insulation layer of grounding wire for about 7mm, insert the wire into OT terminal and crimp them by crimping tool, the as shown in Figure3-11.

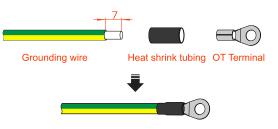

Figure 3-32 Stripping diagram of external grounding wire (unit: mm)

Step 2 Connect the external grounding wire to the inverter.

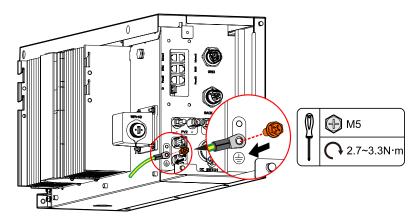

Figure 3-33 External grounding connection

- The grounding of the inverter and the lightning rod of the building that inverter installed cannot be the same, the two need to be separated (as shown in Figure 3-13), or, lightning stroke will damage the inverter.
- The grounding of the inverter should be directly connected to the grounding system, and the impedance should be less than  $20m\Omega$ .
- The inverter can be set to enable grounding detection. If there is a fault ,the earth fault will be displayed on the fault alarm interface.

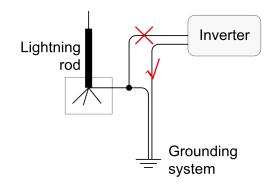

Figure3-34 Grounding diagram of inverter

----End

# 3.5.3 Battery pack connection (electrical connection) (optional as inverter can be used without battery)

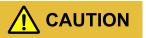

- While connecting the inner wires of system, it is necessary to make the handle on the battery pack vertical to the side, and lead the battery +/- and BMS communication wires go through the handle, and then connect them. The inner wiring of system must use the configured battery wires.
- During wiring, ensure that the connection of battery+ and battery are all right.

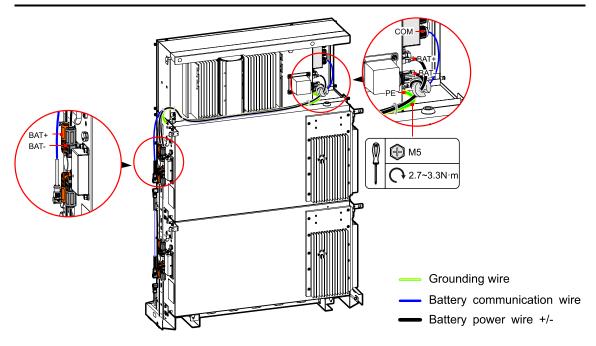

Figure3-35 Battery pack external grounding wire connection

#### 

If the quantity of battery pack is larger than 4, for easy wiring and lessening the wire length, the other pile of battery packs should be placed at the right of the inverter.

In following figure, we take 1 inverter +2 battery packs as an example to illustrate. The wiring of other configuration is the same

You can install extra batteries up to 8 batteries in a system.

Please install extra batteries one by one, also batteries can be stacked up to four batteries per column.

After the battery pack is installed, clean up the excess wires, foam, cardboard boxes and other useless items.

----End

## 3.5.4 DC Input (PV) Connection

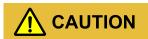

- When installation, it must use the equipped DC terminals to avoid inverter damage.
- It is recommended to use independent switch for each PV input, and before connecting, the switches must be off. We suggest to use the special DC switch (rated voltage is 600V, rated current is more than 20A).
- Switch off the DC switch and external DC switches before connecting the PV array.
- Ensure that the connection between PV array and the inverter at positive pole and negative pole is correctly.
- The DC input voltage should be less than the max. input voltage of the inverter.
- It's forbidden to connect the grounding wire with positive pole or negative pole of PV array, or it will lead to inverter damage.

Use the equipped PV connector and metal terminal to connect the PV input. The PV connecter includes positive connecter and negative connector, they match the corresponding positive metal terminal and negative terminal, corresponding procedure as follows.

Step 1 Strip the insulation layer of positive wire and negative wire for about 7mm, as shown in Figure 3-14.

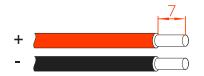

Figure3-36 Stripping diagram of DC input (unit: mm)

It is recommended to use red wire as the positive wire, use black wire as negative wire to avoid wrong connection. If using the wires of other color, please confirm the corresponding connection relationship.

Step 2

Unscrew the lock nut of positive and negative connection, lead the positive and negative wires go through corresponding lock nut, and then insert the positive wire and negative wire into the positive metal terminal and negative metal terminal respectively. Crimp the metal terminals firmly by crimping pliers, as shown in Figure 3-15.

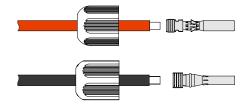

Figure3-37 Crimp the metal terminal

Step 3 Insert the positive wire and negative wire into corresponding insulation crust respectively. If there has a click sound, it means that the wire have been inserted properly, as shown in Figure 3-16.

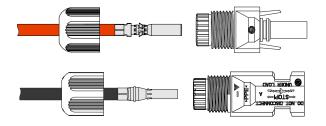

Figure 3-38 Fasten the metal terminal

Step 4 Tighten the sealing nuts of positive connector and negative connector to the corresponding insulation crusts respectively, as shown in Figure 3-17.

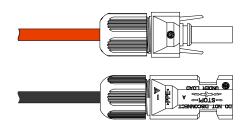

Figure 3-39 Tighten the sealing nuts

- Step 5 Measure the voltage and check if the positive and negative is connected properly and if the voltage within the input range of the inverter.
- Step 6 Insert the positive connector and negative connector (black) to the PV+ and PV- terminals (as shown in Figure3-18) and tighten them. If there has a click sound, it means that the connector have been inserted properly.

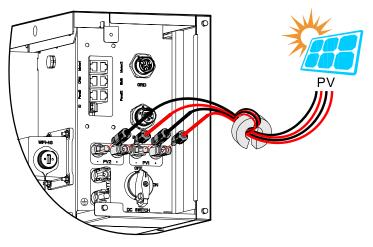

Figure 3-40 Connect the PV connector

----End

## 3.5.5 AC Output Connection

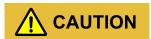

It's forbidden that several inverters shares an AC switch.

It's forbidden to connect with load between inverter and AC switch.

To ensure the inverter can be disconnected with load safely, we suggest equipping independent dipolar switch for each inverter to protect the inverter.

| Model          | AC input specification (GRID) | AC output specification (BACKUP) |
|----------------|-------------------------------|----------------------------------|
| iStoragE1 3600 | 32A                           | 20A                              |
| iStoragE1 5000 | 50A                           | 25A                              |
| iStoragE1 6000 | 63A                           | 32A                              |

Table3-3 Recommended AC breaker specification

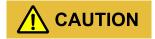

During wiring, please pay attention to distinguish the AC live wire, neutral wire and grounding wire.

#### GRID wire connection

- Step 1 Ensure that the external grid switch is OFF.
- Step 2 Strip wire for about 11mm, the strip instructions and GRID port markings are as shown in Figure 3-14.

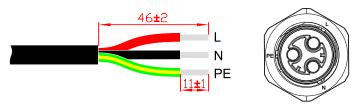

Figure 3-41 Wire Stripping (unit: mm)

Step 3 Set the parts on the cable one by one. Wire crimping cord end terminal can be inserted into the housing quickly according to the sign.

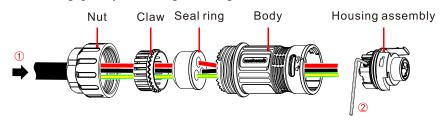

Figure 3-42 GRID connector installation 1

Step 4 The housing is inserted into socket.

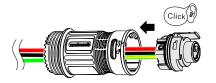

Figure 3-43 GRID connector installation 2

Step 5 Inserted the unlock key into socket, and insert seal and Clamp Finger into socket, and then tighten the nut.

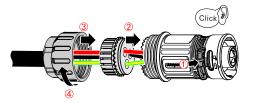

Figure3-44 GRID connector installation 3

Step 6 Connect the GRID wire to the GRID port, if there has a click sound, it means that the connector have been inserted properly.

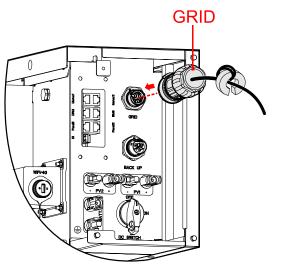

Figure 3-45 Insert the GRID terminal

#### BACKUP wire connection

- Step 1 Ensure that the external backup switch is OFF.
- Step 2 Strip wire for about 10mm, the strip instructions and BACKUP port markings are as shown in Figure 3-14.

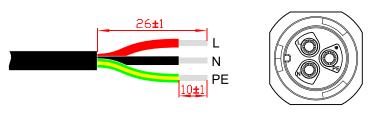

Figure3-46 Wire Stripping (unit: mm)

Step 3 Set the parts on the cable.

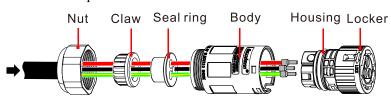

Figure 3-47 Insert the BACKUP terminals

Step 4 Crimp wires, screw, push housing into body and locker rotate outward 15°.

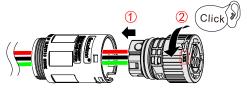

Figure 3-48 BACKUP connector installation 1

Step 5 Insert Seal and Clamp Finger into body and tighten the nut. then inserted the unlock key into socket.

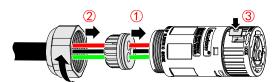

Figure 3-49 BACKUP connector installation 2

Step 6 Connect the BACKUP wire to the BACKUP port. As shown in Figure 3-38.

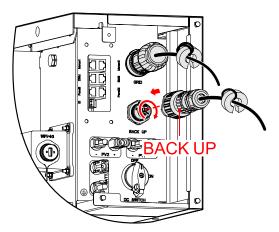

Figure 3-50 Insert the BACKUP terminal

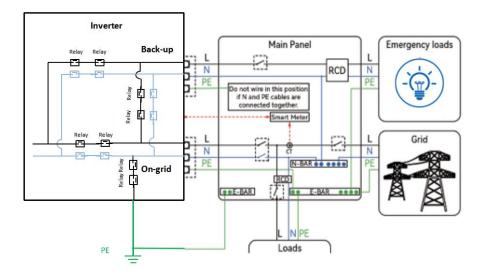

Figure 3-51 N wire connection diagram (The internal relay of On-grid is disabled for AU and NZmarket)

.For Australia and New Zealand. neutral continuity is maintained for the backup loads as part of the Installation.

# 3.5.6 WIFI Connection

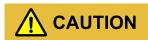

Please scan the QR code on the WiFi module in advance for registration or take photos of the QR code on the WiFi module in advance to prevent users from being unable to scan the code after the side cover is installed.

The inverter is equipped with WIFI, install it to the WIFI port (as shown in Figure 3-29) to monitor on the internet. The monitor way is as shown in Figure 3-29.

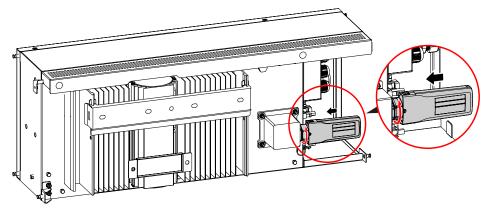

Figure 3-52 WIFI communication connection

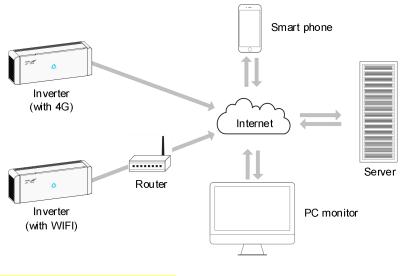

Figure3-53 Communication way

#### 

For the use of WIFI/4G, please see the built-in user manual in the packaging of WIFI.

## 3.5.7 Communication Port Connection

Communication ports include DRM port, Meter port and BMS port, they all adopt RJ45 plug to connect. The pin definition of RJ45 plug is as shown in Figure 3-31 and Figure 3-32.

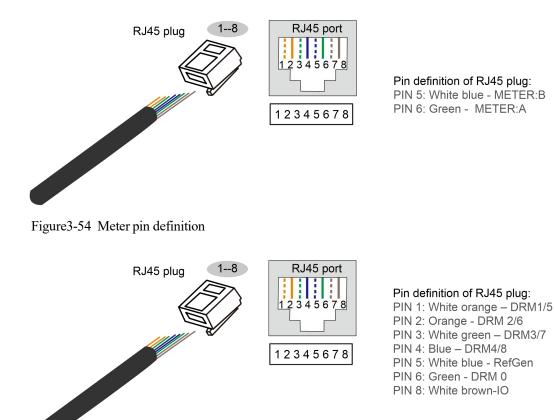

Figure3-55 DRM pin definition

- 1. Strip the communication wire 20mm, and arrange the wire according to the color as shown in the above diagram
- 2. After inserting the terminal head, you need to push the wire to the top with force. After crimping the terminal, you need to check if the top is in good contact. If the meter still can't communicate after connecting, you need to recheck if the crimping is correct.

#### DRM port

DRM communication port is used to connect the DRM controlling device.

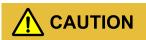

When using DRM port, the PIN7 and PIN8 of inverter's RJ45 plug cannot connect wires. The PIN7 and PIN8 of external DRM adapter's RJ45 plug must be short connected together.

#### Meter port

Meter communication port is used to communicate with smart meter to achieve zero-export. The connection between smart meter and inverter and grid is as shown in Figure3-33, Figure3-34, Figure3-35, Figure3-36.

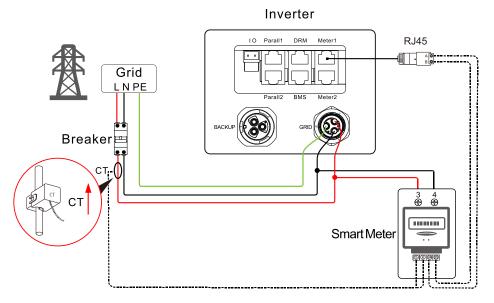

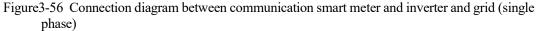

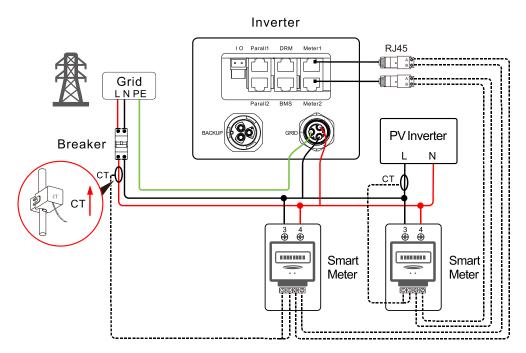

Figure3-57 Connection diagram between communication smart meter and inverter and grid (single phase + single phase)

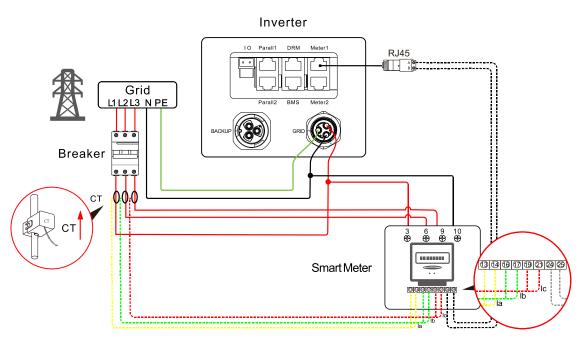

Figure3-58 Connection diagram between communication smart meter and inverter and grid (three-phase)

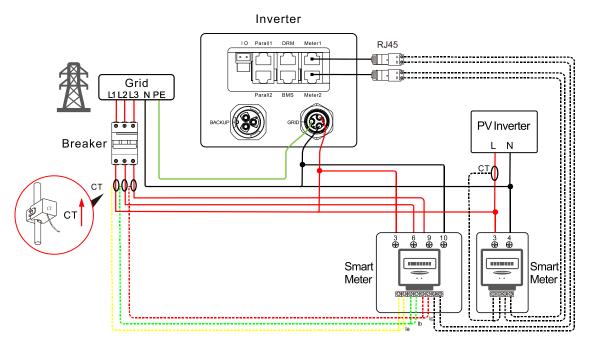

Figure3-59 Connection diagram between communication smart meter and inverter and grid (three-phase + single phase)

For the actual wiring of the smart meter, see the diagram on the right side of the meter.

The manual uses Chint smart meter as the description. If you need to set other parameters or other models, please refer to the corresponding manual of the meter for wiring and setting.

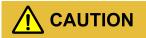

CT direction is: inverter  $\rightarrow$  grid, please connected properly!

#### Smart meter setting

Step 1

If the smart meter is connected, please do the following setting.

# 

- If the meter used in the grid side of iStoragE1 product, address is set to A-001.
- If the meter used in the PV inverter grid side, address is set to A-002.
- When there is a PV inverter in the user's home, it is recommended to install the smart meter in the grid output side of the PV inverter to ensure the accuracy of grid electricity statistics, and the address is set to A-002. As shown in the Figure 3-34 and Figure 3-36.

When using the zero-export function, the following setting are required:

1. Set the "Zero-export function" to enable in " Basic setting".

| < Control                          |              |
|------------------------------------|--------------|
| Basic setting Battery setting      | Grid setting |
| ON/OFF                             | OFF >        |
| Zero-export function               | Enable >     |
| External control mode              | Disable >    |
| Power control mode                 | Grid power > |
| BMS communication enable           | Enable >     |
| Grid meter                         | None >       |
| Grounding detection                | Disable >    |
| Recover factory setting            | Invalid >    |
| Neutral wire short circuit setting | Disable >    |
| Local command enable               | Disable >    |
| Fully to grid                      | Disable >    |

Figure3-60 Set "Zero-export function"

2. Set the "Anti-backflow control power" in "Basic setting" according to the actual use (the setting value of anti-backflow control power is percentage, it is corrected by rated power. For example, when the rated power of the inverter is 5kW, if the zero-export power set to 30%, the set anti-backflow control power is 1.5kW).

Figure3-61 Set "Anti-backflow control power"

The pin illustration of smart meter is as shown in Step 1 and Table3-4.

| Pin | Illustration                                                                |
|-----|-----------------------------------------------------------------------------|
| 3   | Connect to phase-L of GRID port in the inverter and phase-L of grid output. |
| 4   | Connect to phase-N of GRID port in the inverter and phase-N of grid output. |
| 5   | Connect to I+ port of current transformer in the meter.                     |
| 6   | Connect to I- port of current transformer in the meter.                     |
| 24  | RS485: A. Connect to RJ45's pin6 of communication port in the inverter.     |
| 25  | RS485: B. Connect to RJ45's pin5 of communication port in the inverter.     |

Table3-4 Pin illustration of smart meter (single phase)

#### Table3-5 Pin illustration of smart meter (three- phase)

| Pin | Illustration                                                           |
|-----|------------------------------------------------------------------------|
| 3   | Connect to phase-L of GRID port in the inverter and L1 of grid output. |
| 6   | Connect to L2 of grid output.                                          |
| 9   | Connect to L3 of grid output.                                          |
| 10  | Connect to phase-N of GRID port in the inverter and N of grid output.  |
| 13  | Connect to I+ port of current transformer of grid output L1.           |
| 14  | Connect to I- port of current transformer of grid output L1.           |
| 16  | Connect to I+ port of current transformer of grid output L2.           |
| 17  | Connect to I- port of current transformer of grid output L2.           |
| 19  | Connect to I+ port of current transformer of grid output L3.           |

| Pin | Illustration                                                            |
|-----|-------------------------------------------------------------------------|
| 21  | Connect to I- port of current transformer of grid output L3.            |
| 24  | RS485: A. Connect to RJ45's pin6 of communication port in the inverter. |
| 25  | RS485: B. Connect to RJ45's pin5 of communication port in the inverter. |

The setting of the smart meter address is as shown in Figure 3-39 and Figure 3-40.

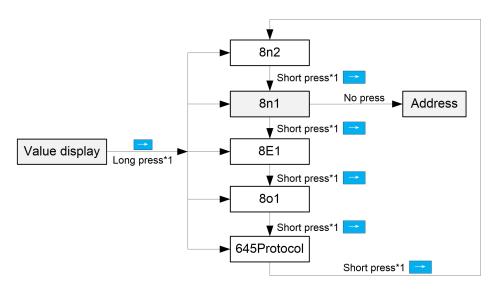

Figure3-62 The setting of the smart meter address (single phase)

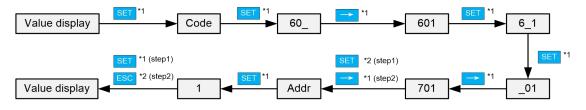

Figure3-63 The setting of the smart meter address (three- phase)

The connection procedure of communication port is as follows.

Step 1 Unscrewing the lock nut, insert the RJ45 port to the communication port after through the magnetic ring and COM wiring cover (as shown in Figure3-41),

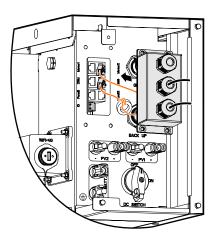

Figure3-64 Insert the communication port

Step 2 Screw the COM wiring cover to the inverter and tighten the two nylon cable glands with tool of screwdriver.

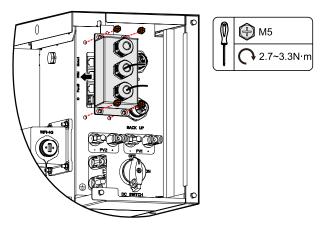

Figure3-65 Screw the COM wiring cover

----End

# 3.6 Side Cover Plate Installation

After wiring connection, install side cover plate to the inverter as follows.

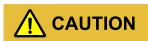

While fixing the cover plates, it is necessary to lead the corresponding wires go through the groove of cover plate and fasten them to avoid extruding for the wires and even cause damage for the wires and affect the normal use.

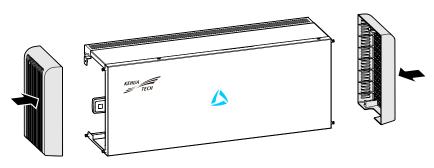

Figure3-66 Tighten the wiring cover plate

Ensure that the installed wall is flat and horizontal. If not, please use gasket to make the wall horizontal.

----End

# 3.7 Check the Installation

After installation, check the following items:

- Check if the connection of DC input, AC output and communication wire are right.
- Check if the iStoragE1 product is installed firmly.
- Check if all the wiring are tightened.

# **4 APP Operation**

This chapter is mainly introduces the operation of APP.

# 4.1 First Startup

Step 1

Login the following website to download the APP and do WIFI configuration.

• Download APP

APPSTORE: https://apps. apple. com/cn/app/wisesolar-plus/id1510470362

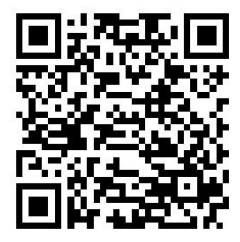

GOOGLE PLAY: https://play. google. com/store/apps/details?id=com. kehua. wisesolarpro

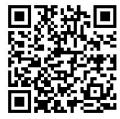

• WIFI configuration

Operation guide: https://energy. kehua. com/quickStart

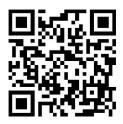

Step 2

After registering and logging in, you can view the main page, as shown in Figure4-1.

- 1. Open the APP.
- 2. Click "**Register**" button.
- 3. Select "**By mobile phone**" or "**By Email**" according to actual condition.
- 4. Enter corresponding information according to prompting.

Logger code can be entered by scanning the QR code of WIFI on the device.

Step 3 After registering, login according to the registered **mobile phone/Email** and **password**, as shown in Figure4-1.

| & Mobile/Email |        |
|----------------|--------|
| Password       |        |
| Login          |        |
| Register       | Forget |

Figure4-1 Login page

Step 4 After entering the main page, it will show the prompting "Start building your first power station", click "+New plant" to built a new plant, as shown in Figure4-2.

#### 4 APP Operation

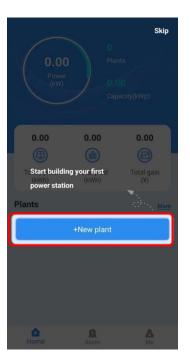

Figure4-2 Main page

Step 5 After entering corresponding information, select "Save and exit" button, as shown in Figure 4-3.

| Create po               | ower plant              | 1 |
|-------------------------|-------------------------|---|
| Name *                  | aaaaa12                 | > |
| Installed capacity(kWp) | * 12                    | > |
| On-grid Type            | Energy Storage          | > |
| Туре *                  | String inverter E-Store | > |
| Address *               | China                   | > |
| Area *                  | default                 | > |
| Timezone *              | GMT+8                   | > |
| id Code                 |                         | > |
| thers                   |                         |   |
| Pic                     |                         | > |
| Tilt angle(°)           | 0                       | > |
| Direction angle(°)      | 0                       | > |
| Allocation price        | Save and exit           |   |

Figure4-3 Create your plant page

NOTE The item with "\*"is required.

After filling in, you can click the "Allocation price" button at the left bottom corner of the page to configure the electricity price, so as to calculate the electricity price in the future.

Step 6

Back to main page and click the "Built plant", as shown in Figure 4-4.

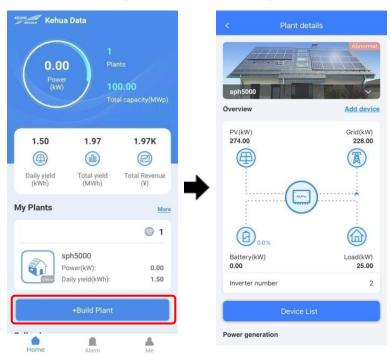

Figure4-4 Home interface

Step 7 Select" +Add device" to scan the QR code of the collector, the device will be added to the built plant, as shown in Figure4-5.

#### 

When the surrounding is dark, please click the "Light Up" button at the right bottom corner to start the flashlight to enhance the brightness.

#### User Manual

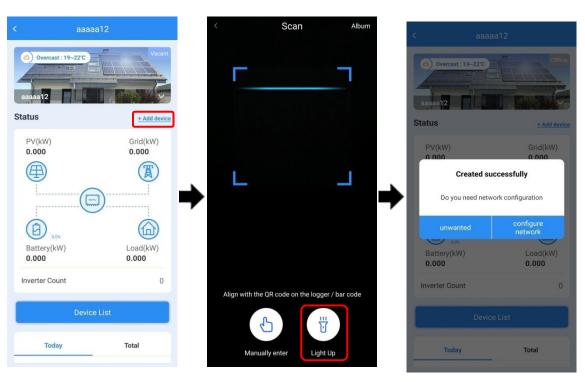

Figure4-5 Add new device

Step 8

Click "**Me**" icon in the main page, then click "**Connect to device**", and then click "**Connect**" at the top of the page, it will show the Wi-Fi list. Select the Wi-Fi whose name is the same as that of WIFI module, and then enter the default password: admin12345678, the WIFI module will be connected, as shown in Figure4-6.

| 0.0                | 0.0    | < Connect                     |           | ← Wi-Fi                              |
|--------------------|--------|-------------------------------|-----------|--------------------------------------|
| CO2 reduction(kg)  | Tree   | Wi-Fi<br>No device connection | Connect   | Wi-Fi                                |
| Create power plant | >      | Bluetooth                     | 🜔 Connect | Wi-Fi Assistant                      |
| My Work Order      | >      | No device connection          |           | ──────────────────────────────────── |
| My Interest        | >      |                               |           | Connected                            |
| Contact Us         | ,      |                               |           | SAVED NETWORKS                       |
| About Us           | >      |                               |           | 🖗 KC_06112070N4200141                |
| Quick Guide        | >      |                               |           | 🗟 kuku                               |
| Connect to device  | ,<br>, |                               |           | AVAILABLE NETWORKS                   |
| Exit               |        |                               |           | 🗟 EAP-31001                          |
| <b>Δ</b>           |        |                               |           |                                      |

Figure4-6 Connect device

Step 9 Click the device SN to enter the page as shown in Figure 4-7. Click "Logger WiFi", select a available WiFi in "Hotpot list", when it prompts: WiFi connecting successful, click "OK". At this time, the currently connected WiFi should show "Connected".

| Connection list               | More      | < Logger                                                 |           | < Logger WiFi        |         |
|-------------------------------|-----------|----------------------------------------------------------|-----------|----------------------|---------|
| Wi-Fi                         | Connect   | 5A1606111980N7B00019<br>Software Version: V1.02.01.00776 | Connected | Currently connected  |         |
| Logger : 5A1606111980N7B00019 | >         | Software Version: V1.02.01.00776                         |           | realme GT NEO 3      | Connect |
| Bluetooth                     | O Connect | View Device                                              | >         | ((*) Hotspot List    |         |
|                               |           | Logger WiFi                                              | >         | realme GT NEO 3      | ail     |
|                               |           | Connect to collector                                     | >         | KC_06111980N8B00008  | att     |
|                               |           |                                                          |           | KC_06111980N6201685  | af      |
|                               | ļ         | ⇒                                                        | -         | KC_06111980N7B00100  | al      |
|                               |           |                                                          |           | 4G-UFI-9600          | al      |
|                               |           |                                                          |           | xiatec_4l            | at      |
|                               |           |                                                          |           | Q4-94:98:A2:03:B4:1A | đ       |
|                               |           |                                                          |           | xiatec_2l            | al      |
|                               |           |                                                          |           | HUAWEI_E5576_CCC8    |         |
|                               |           |                                                          |           | FAST_A6FE            | el.     |
|                               |           |                                                          |           | FX5 Pro              | .al     |

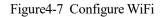

Step 10 Back to main page, the device status turns to "**Online**" from "**Offline**", as shown in Figure 4-8.

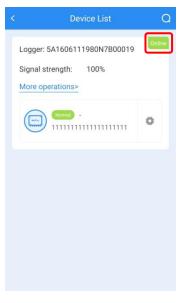

Figure4-8 Device list

----End

# 4.2 Inverter Information Query

Step 1

After performing the above steps, click corresponding SN to view the inverter information.

| <         | Inver            | ter Info 🛛 🛤                                                               |
|-----------|------------------|----------------------------------------------------------------------------|
| SN : 12   | Device model :   | Normal<br>B901<br>IP PV E-Store inv.<br>IStoragE6000<br>I33007000NI5200242 |
|           | O 🔹              | Total                                                                      |
| PV gene   | ration(kWh)      | 0.00                                                                       |
| On-grid   | Energy(kWh)      | 0.00                                                                       |
| Off-grid  | electricity(kWh) | 0.00                                                                       |
| Load Co   | nsumption(kWh)   | 0.00                                                                       |
| Energy sl | torage info      |                                                                            |
| ſ         | 15.5             | 0.00<br>Charge(kWh)                                                        |
|           | %                | 0.00                                                                       |
| Resid     | lual capacity    | Discharge(kWh)                                                             |
| Work      | mode             | Self-check                                                                 |

Figure4-9 Inverter information interface

#### Step 2

Pull-down the interface and click the "**More Data**" button to see more information, such as PV information, BAT information, INV information and Grid information.

|              | Inverte  | er Info  |       |
|--------------|----------|----------|-------|
| ergy stora   | ge info  |          |       |
|              |          |          |       |
|              |          |          |       |
| Anti-ba      | ckflow   | Battery  |       |
|              |          | protect  | ion   |
|              |          |          |       |
| eneration st | atistics |          |       |
| Day          | Month    | Year     | Total |
|              | 2022     | 01.00    |       |
| 44           | 2023-    | 01-06    | **    |
| kW           |          |          | 2     |
| 0.25         |          |          |       |
| 0.20         |          |          |       |
| 0.15         |          |          |       |
| 0.10         |          |          |       |
| 0.05         |          |          |       |
| 0            |          |          |       |
|              | 02:55 05 | 15 07:35 | 09:55 |
| foday yield( | kWh)     |          | 0.000 |
|              |          |          |       |
|              | More     | Data     |       |

Figure4-10 Inverter information interface

----End

## 4.2.1 Running Information

#### PV information

In the PV information item, you can view PV voltage, PV current and PV power, etc. as shown in Figure4-11.

| Inverter Info                             |       |
|-------------------------------------------|-------|
| in Data                                   |       |
| PV info                                   |       |
| Day PV energy (kWh)                       | 0     |
| PV power generation in the<br>month (kWh) | 6     |
| PV power generation in the<br>year (kWh)  | 6     |
| Total PV power (kW)                       | 1.082 |
| Total PV energy (kWh)                     | 398.1 |
| PV1 voltage (V)                           | 352.2 |
| PV1 current (A)                           | 1.5   |
| PV1 power (W)                             | 545   |
| PV2 voltage (V)                           | 352.4 |
| PV2 current (A)                           | 1.5   |
| PV2 power(W)                              | 537   |

Figure4-11 PV information

#### Inverter information

In the inverter information item, you can view total grid-tied energy, grid current, grid side load voltage, etc. as shown in Figure4-12.

#### User Manual

|                                           | Inverter Info |        |
|-------------------------------------------|---------------|--------|
| n Data                                    |               |        |
| Inverter info                             |               |        |
| Grid voltage (V)                          |               | 230.3  |
| Grid current (A)                          |               | 0.9    |
| Grid frequency (Hz                        | )             | 49.9   |
| Daily electricity<br>consumption (kWh     | )             | Ō      |
| Monthly electricity<br>consumption (kWh   | j.            | Ō      |
| Current year electr<br>consumption (kWh   |               | Ö      |
| Today grid-tied ger<br>(kWh)              | neration      | 0.1    |
| Grid-connected po<br>generation in the m  |               | 5.7    |
| Grid-connected po<br>generation in the ye |               | 5.7    |
| Grid-tied active po                       | wer (kW)      | -0.398 |
| Grid-tied reactive p<br>(kVar)            | oower         | -0.001 |
| Grid-tied apparent<br>(kVA)               | power         | 0.398  |
| Power factor                              |               | -0.99  |
| .oad frequency (H:                        | z)            | 49.9   |
| .oad voltage(V)                           |               | 230.1  |
| .oad current(A)                           |               | 1.2    |

Figure4-12 Inverter information

### Grid information

In the running information item, you can view load voltage, load current, grid-tied apparent power, etc. as shown in Figure4-13.

| < In                                           | verter Info 🛛 📓 |
|------------------------------------------------|-----------------|
| Run Data                                       |                 |
| Grid-tied apparent por<br>(kVA)                | wer 0.398       |
| Power factor                                   | -0.99           |
| Load frequency (Hz)                            | 49.9            |
| Load voltage(V)                                | 230.1           |
| Load current(A)                                | 1.2             |
| Day load consumed (k                           | Wh) 0           |
| Load apparent power                            | (kVA) 0.023     |
| Load active power (kV                          | /) 0.023        |
| Load reactive power (I                         | (Var) 0.002     |
| Total on-grid power generation (kWh)           | 385.7           |
| Total load consumed (                          | kWh) 89.8       |
| Total grid-connected<br>electricity consumptio | n (k 114.2      |
| Network side load<br>voltage(V)                | 230.3           |
| Network side load<br>current(A)                | 0               |
| Grid side load apparen<br>power (kVA)          | nt O            |
| Grid side load active p<br>(kW)                | ower 0          |
| Grid side load reactive power (kVar)           | 0               |
| Inverter voltage DC                            | 0.04.2          |

Figure4-13 Grid information

#### • Query software version

In the running information item, you can query the currently running software version in "**Control** software 1 version" and "**Control software 2 version**" of "**Device information**".

| Invert                            | er Info I                |
|-----------------------------------|--------------------------|
| ın Data                           |                          |
| Device Info                       |                          |
| Device model                      | iStoragE6000             |
| Control software 1 version        | V1                       |
| Control software 2 version        | V1                       |
| Control software 3 version        | 0 i                      |
| S/N                               | 123456789123456789<br>01 |
| MPPT number                       | 2                        |
| Protocol version                  | V2.10                    |
| Manufacturer info                 | Kehua                    |
| Hardware version                  | V2.00                    |
| System Info                       |                          |
| Inner temperature (°C)            | 32.5                     |
| Radiator temperature(°C)          | 30.3                     |
| Leakage current (mA)              | 2.4                      |
| Battery info                      |                          |
| Day generated of battery<br>(kWh) | C                        |

Figure4-14 Device information

• Query/Select standard type

In the "Basic parameter setting" item of "Control" page, in the "Standard type" query or select national standard, such as Australia Region A, B, C, Newzealand.

#### 

For compliance with AS/NZS 4777.2:2020, please select from Australia A, B, C or New Zealand. Please contact your local grid operator on which region to select.

The inverter couldn't be operated until a region setting has been selected. The commissioning process should require installer to select Region before the inverter begins to operate.

#### Energy Storage Inverter

#### User Manual

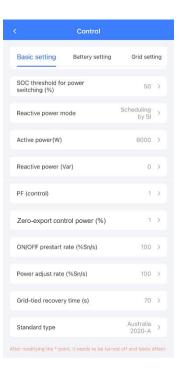

Figure4-15 Basic parameter setting

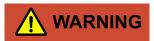

Ensure to select the correct country code after system installation.

Consult the local electrical safety department when selecting the country code.

• Fixed power factor mode and reactive power mode setting.

In the "Reactive power mode" of "Basic parameter setting" item, if it is set to "Scheduling by SI", reactive power mode is enabled, and if it is set to "Scheduling by PF", fixed power factor mode is enabled.

#### 4 APP Operation

|                                  | Control                 |                      |     |
|----------------------------------|-------------------------|----------------------|-----|
| Basic setting                    | Battery setting         | Grid sett            | ing |
| _ocal command er                 | nable                   | Disable              | >   |
| fully to grid                    |                         | Disable              | >   |
| Nork mode                        |                         | Self-<br>Consumption | >   |
| Discharge cut-off<br>%)          | SOC threshold           | 20                   | >   |
| OC threshold for<br>witching (%) | power                   | 50                   | >   |
| eactive power me                 | ode                     | Scheduling<br>by SI  | >   |
| ctive power(W)                   |                         | 6000                 | >   |
| leactive power (V                | ar)                     | 0                    | >   |
| PF (control)                     |                         | 1                    | >   |
| nti-backflow con                 | trol power (%)          | 1                    | >   |
| r modifying the * poin           | it, it needs to be turi | ied off and takes e  | tte |

Figure4-16 Reactive power mode

• Set Generation/Export limit control – Hard limit control.

In the "Other setting" item, you can enable Generation/Export limit control- Hard limit control.

| Control           |                                                       |                                                                                                    |
|-------------------|-------------------------------------------------------|----------------------------------------------------------------------------------------------------|
| Other setting     | Charge ar                                             | nd Di                                                                                                    |
| nit control-Soft  | Disable                                               | >                                                                                                    |
| nit control-Hard  | Disable                                               | ×                                                                                                    |
| ontrol-Soft limit | Disable                                               | y.                                                                                                    |
| ontrol-Hard limit | Disable                                               | ×                                                                                                    |
|                   | Other setting<br>nit control-Soft<br>nit control-Hard | Other setting         Charge ar           nit control-Soft         Disable           nit control-Hard         Disable           ontrol-Soft limit         Disable |

Figure4-17 Hard limit control

#### 

These parameters can be set between 0 and 100%

#### • Set "Volt-watt response mode".

In the "Grid setting" item, select "Linear" in "P-V mode" to enable Volt-watt response mode, Volt-watt response mode is for charging of multiple mode inverter with energy storage.

#### • Set "Volt-var response mode".

|                                      | Control                   |                    |      |
|--------------------------------------|---------------------------|--------------------|------|
| Battery setting                      | Grid setting              | System sett        | ing  |
| Grid under-volta<br>recover value (% |                           | 89.1               | >    |
| Grid over-voltag<br>recover value (% |                           | 110                | >    |
| Grid under-frequ<br>recover value (H | ency protection<br>z)     | 47.5               | >    |
| Grid over-freque<br>recover value (H |                           | 50.15              | >    |
| P-V mode                             |                           | Linear             | >    |
| <sup>D</sup> -F mode                 |                           | OFF                | >    |
| Q-V mode                             |                           | ON                 | >    |
| SPF mode                             |                           | OFF                | >    |
| Schedule mode                        |                           | OFF                | >    |
| PV mode respon                       | se time (s)               | 5                  |      |
| er modifying the * p                 | oint, it needs to be turn | ed off and takes e | ffec |

In the "Grid related setting" item, select "On" in "Q-V mode" to enable "Volt-var response mode".

#### Figure4-18 P-V mode

• Password authentication required for setting changes.

Password authentication is required when modifying parameters, the password is login password.

| <                       | Control              |                     |     |
|-------------------------|----------------------|---------------------|-----|
| Basic setting           | Battery setting      | Grid settir         | ng  |
| ON/OFF<br>Login Passwor |                      | ON<br>X             | >   |
| A Please input a        | a password           | Part                | >   |
| E                       | ОК                   |                     | >   |
| Power control mod       | le                   | Grid power<br>first | >   |
| BMS communication       | on enable            | Enable              | >   |
| Grid meter              |                      | None                | >   |
| Ple                     | ase input a password | e Do                | one |
| Recover factory se      | etting               | Invalid             | >   |
| Neutral wire short      | circuit setting      | Disable             | >   |
| Local command er        | nable                | Disable             | >   |
|                         |                      |                     |     |
| _                       |                      |                     |     |

Figure4-19 Password authentication

The address of DCDC module (address is 1, 2, 3, 4, 5....) can be set through APP according to needs. The setting is in the operation & maintenance authority and needs to be set by installer. The setting procedure is as follows.

Step 1

Set the quantity of DCDC module in "Settings-System setting" page, as shown in Figure4-22.

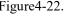

|                  | Settings       |              |     |
|------------------|----------------|--------------|-----|
| Basic setting    | System setting | Grid setting | Sch |
| Arc test enable  |                |              |     |
| Rated grid freq  | uency          | 50Hz         | 2 > |
| Rated grid volta | age (V)        | 230          | ) > |
| Maximum pow      | er(W)          | 12000        | ) > |
| Rated apparent   | t power (VA)   | 12000        | ) > |
| Arc test protect | tion value     | C            | ) > |
| DCDC module      | quantity       | 3            | 3 > |
| Manufacturer i   | nfo            | Neutra       | >   |
| Debug parame     | ter 1          | C            | ) > |
| Debug parame     | ter 2          | C            | ) > |
| Debug parame     | ter 3          | C            | ) > |
| e turned of      | ff and takes   | effect       |     |
| Monitor Ala      | rm Settings    | History Mo   | B   |

Figure4-20 Set DCDC module quantity

- Step 2 Click "More" icon to switch to more page, select "DCDC Address Configuration" and then enter the number of batteries to be configured, as shown in Figure4-23.
- Step 3 Click bottom "Add device" button in Figure4-23 and then scan the bar code on the DCDC module or enter the SN on the DCDC module manually.
- After scanning, enter the address of the DCDC module, as shown in Figure 4-24. Step 4

#### 

The address of first DCDC module is 1, the second one is 2, and so on.

#### Energy Storage Inverter

#### User Manual

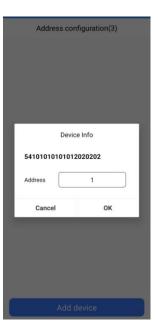

Figure4-21 Set the address

Step 5

After the address of all DCDC modules is entered, the bottom "Add device" button will turn to gray, click "OK" to confirm the configuration, as shown in Figure4-25. 30s later, the address setting is completed.

| Address configuration(3)            | Config |
|-------------------------------------|--------|
| 54101010101012020202<br>Address : 1 |        |
| 5A160620000451629410<br>Address : 2 |        |
| Tips<br>Confirm configuration       |        |
| Cancel OK                           |        |
|                                     |        |
|                                     |        |
|                                     |        |
| Add device                          |        |

Figure4-22 Confirm configuration page

| erter inner info         | Battery pack 1 info  | Battery pack2 i         |
|--------------------------|----------------------|-------------------------|
| Battery pack1 \$         | 5/N 5/               | A2028001050N<br>9B00003 |
| Software1 vers           | ion of battery pack1 | V1                      |
| BMU version of           | f battery pack1      | 3544                    |
| Hardware versi           | on of battery pack1  | V1                      |
| Battery volatge<br>(V)   | of battery pack1     | 53.5                    |
| Battery current          | of battery pack1 (A) | 0.2                     |
| Battery power            | of battery pack1 (W) | 18                      |
| Battery status           | of battery pack1     | Idle                    |
| Day generated<br>(kWh)   | of battery pack1     | 0.4                     |
| Day discharged<br>(kWh)  | l of battery pack1   | 0.5                     |
| Total charged o<br>(kWh) | of battery pack1     | 3.7                     |

#### •----End

## 4.2.2 Status Information

In the "Status information" item, you can view device information, as shown in Figure 4-27.

|                                    | Inverter Info                                    |
|------------------------------------|--------------------------------------------------|
| atus                               |                                                  |
| Device Info                        |                                                  |
| Device type                        | Single phase PV energy<br>storage converter      |
| Protocol type                      | Single-phase PV energy<br>storage inverter proto |
| System Info                        |                                                  |
| Running status                     | OFF                                              |
| Battery pack1                      |                                                  |
| Battery status of<br>battery pack1 | Idle                                             |
| Status code of<br>battery pack1    | ALLOWED CHARGE<br>and DISCHARGE                  |
| Battery pack2                      |                                                  |
| Battery status of<br>battery pack2 | Idle                                             |
| Status code of<br>battery pack2    | ALLOWED CHARGE<br>and DISCHARGE                  |
| Battery pack3                      |                                                  |
| Battery status of<br>battery pack3 | Idle                                             |
| Status code of<br>battery pack3    | NO CHARGE,<br>NO DISCHARGE                       |
| Battery pack4                      |                                                  |

Figure4-24 Status information

# 4.3 Control Interface

Click the "**Control**" button in the inverter information interface to enter the control interface, as shown in Figure 4-28.

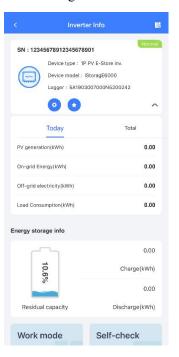

Figure4-25 Inverter information

The control interface contains basic parameter setting, system setting, grid setting.

# 4.3.1 Basic Setting

Basic setting contains ON/OFF setting, mode setting and BMS communication setting.

#### 4 APP Operation

|                       | Control                  |                     |     |
|-----------------------|--------------------------|---------------------|-----|
| Basic setting         | Battery setting          | Grid sett           | ing |
| ON/OFF                |                          | OFF                 | >   |
| Zero-export func      | tion                     | Disable             | >   |
| External control m    | ode                      | Disable             | >   |
| Power control mo      | de                       | Grid power<br>first |     |
| BMS communicati       | on enable                | Enable              | >   |
| Grid meter            |                          | None                | >   |
| Grounding detecti     | on                       | Disable             | >   |
| Recover factory se    | etting                   | Invalid             | >   |
| Neutral wire short    | circuit setting          | Disable             | >   |
| Local command e       | nable                    | Disable             | 2   |
| r modifying the * poi | nt, it needs to be turne | rd off and takes e  | ffo |

Figure4-26 Basic parameter setting

Mode can be set to: time of use mode, backup mode, self consumption mode, energy scheduling mode, external control mode and peakload shifting mode.

#### Time of use mode

| Step 1 | Choose "Disable" in "External control mode". |
|--------|----------------------------------------------|
| Step 2 | Choose "Time of use" in "Work mode".         |
| Step 3 | Set the corresponding time period.           |

#### Energy Storage Inverter

#### User Manual

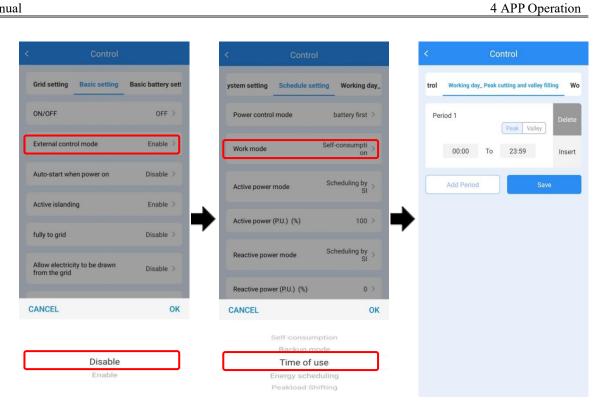

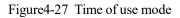

#### ----End

#### Backup mode

| Step 1 Choose "Disable" in "External control mod |
|--------------------------------------------------|
|--------------------------------------------------|

Step 2 Choose "Backup mode" in "Work mode".

#### 4 APP Operation

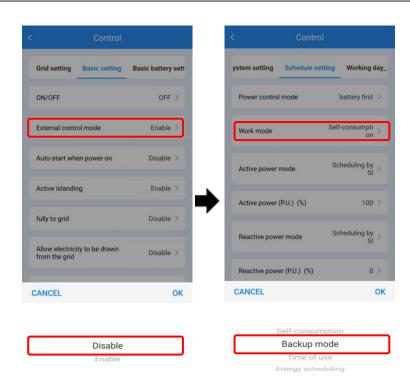

Figure4-28 Backup mode

----End

### Self consumption mode

Step 1 Choose "Disable" in "External control mode".

Step 2 Choose "Self-Consumption" in "Work mode".

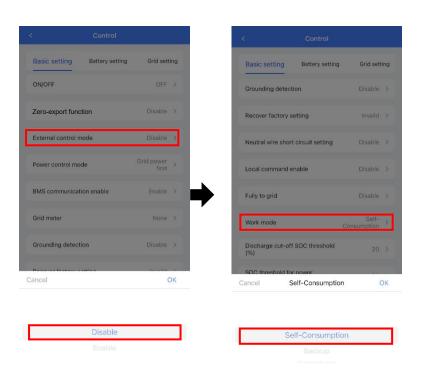

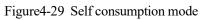

----End

# Energy scheduling mode

Step 2 Choose "Energy scheduling " in "Work mode".

Step 3 Set the corresponding time period.

User Manual

#### 4 APP Operation

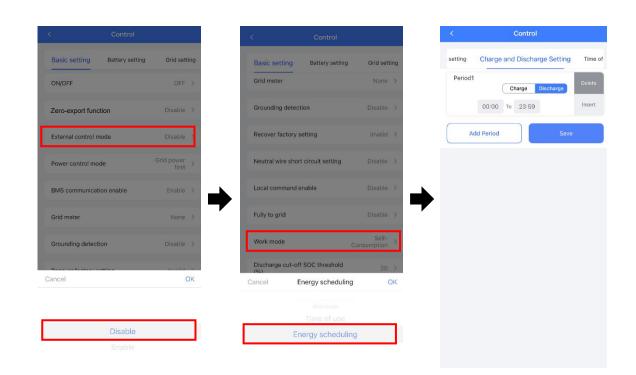

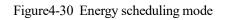

----End

#### External control mode

| Step 1 | Choose "Enable" in "External control mode".             |
|--------|---------------------------------------------------------|
| Step 2 | Choose "Battery control first" or "Grid control first". |

Step 3 Set the corresponding time period.

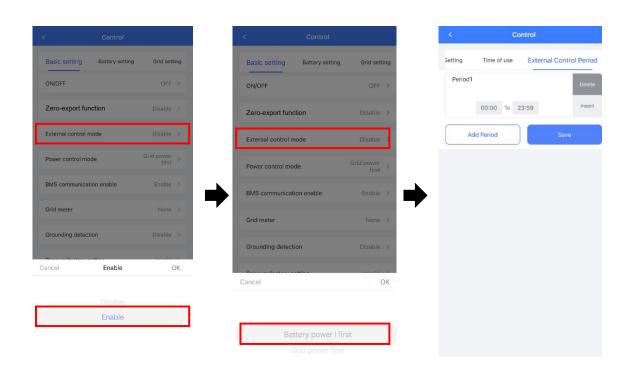

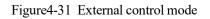

----End

### Peakload shifting mode

| Step 1 Choose "Disable" in "External control mode | Step 1 | Choose "Disab | ole" in "External | control mode". |
|---------------------------------------------------|--------|---------------|-------------------|----------------|
|---------------------------------------------------|--------|---------------|-------------------|----------------|

Step 2 Choose "Peakload shifting "in "Work mode".

Step 3 Set the max. grid power in "Set Max. Grid (%)".

User Manual

#### 4 APP Operation

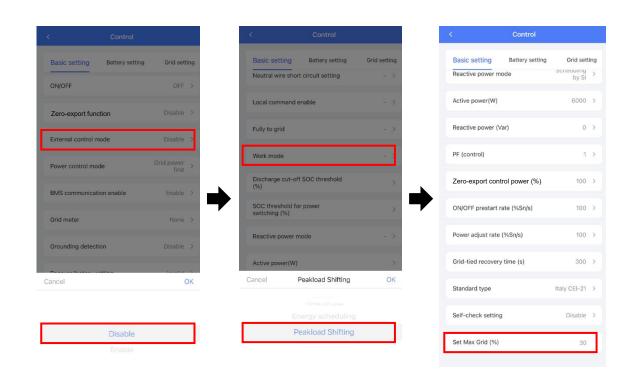

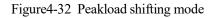

----End

#### Grid Meter Setting

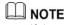

If the meter cannot operate normally after connection and setting, please contact the installer to set the baud rate and address of the meter.

The setting is in the operation & maintenance authority and needs to be set by installer. The setting procedure is as follows.

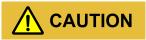

Please use the configured meter by our company, or the protocol does not support and cannot be used.

Step 1 Set the meter type in "**Basic setting - grid meter**", as shown in Figure 4-37.

#### User Manual

| < Control                          |                   |
|------------------------------------|-------------------|
| Basic setting Battery set          | ting Grid setting |
| Anti-backflow function             | Enable >          |
| External control mode              | Enable >          |
| Power control mode                 | Grid power >      |
| BMS communication enable           | Enable >          |
| Grid meter                         | None >            |
| Grounding detection                | Disable >         |
| Recover factory setting            |                   |
| Neutral wire short circuit setting | g Disable >       |
| Cancel Chint single-phase          | DDSU666 OK        |
|                                    |                   |
| Ankuri DDSD13                      |                   |
| Chint single-phase                 |                   |
|                                    |                   |
|                                    |                   |

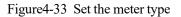

Step 2

Set the baud rate of meter in "System setting - Communication baud rate of grid side meter (Bps)". The default baud rate is 9600, as shown in Figure 4-38.

|                                   | Settings             |              |                |
|-----------------------------------|----------------------|--------------|----------------|
| Basic setting                     | System setting       | Grid setting | Sch            |
| Grid side gene                    | rated adjustment (H  | (Wh) C       | >              |
| Grid side energ<br>adjustment (k) | y consumption<br>Wh) | C            | >              |
| Communicatio<br>meter             | n address of grid s  | ide 1        | >              |
| Communicatio<br>meter (Bps)       | n baud rate of grid  | side 9600    |                |
| Clear all gener                   | ated                 |              | >              |
| Clear history lo                  | g                    |              | >              |
| Arc test enable                   |                      | Get          | ting           |
| Rated grid freq                   | uency                | Getting      | >              |
| Rated grid volt                   | age (V)              | Getting      | >              |
| Maximum pow                       | ver(W)               | Getting      | >              |
| e * point,                        | it needs to b        | e turned of  | far            |
| Monitor Ala                       | in Settings          | History Mo   | <b>B</b><br>re |

Figure4-34 Set the baud rate

Step 3Set the address of meter in "System setting - Communication address of grid side meter".The default setting is 1, as shown in Figure4-39.

|                                             | ttings      |        |         |      |
|---------------------------------------------|-------------|--------|---------|------|
| Basic setting System                        | setting     | Grid s | etting  | Sch  |
| Grid side generated adjus                   | stment (k\  | Wh)    | 0       | >    |
| Grid side energy consum<br>adjustment (kWh) | ption       |        | 0       | >    |
| Communication address<br>meter              | of grid si  | de     | 1       | >    |
| Communication baud rate<br>meter (Bps)      | e of grid s | ide    | 9600    | >    |
| Clear all generated                         |             |        |         | >    |
| Clear history log                           |             |        |         | >    |
| Arc test enable                             |             |        | Gett    | ing  |
| Rated grid frequency                        |             |        | Getting | >    |
| Rated grid voltage (V)                      |             |        | Getting | >    |
| Maximum power(W)                            |             |        | Getting | >    |
| e * point, it need                          | s to be     | e turr | ed of   | f ar |
|                                             | 63          | 0      | 6       | 3    |
| Monitor Alarm Se                            | ttings      | Liston | Mor     |      |

Figure4-35 Set the address

----End

## 4.3.2 System Setting

In the system setting item, you can set system time.

|                | Control        |                |  |
|----------------|----------------|----------------|--|
| Grid setting   | System setting | Charge and Dis |  |
| System time se | etting         | >              |  |
| Year           | fear           |                |  |
| Month          |                | ī              |  |
| Day            |                | 6              |  |
| Hour           | tour           |                |  |
| Minute         |                | 7              |  |
| Second         |                | 13             |  |

Figure4-36 System setting

# 4.3.3 Grid Setting

In the grid setting item, you can set grid mode including P-V mode, Q-V mode, SPF mode and schedule mode. As shown in Figure4-41.

|                                      | Control                   |                    |      |
|--------------------------------------|---------------------------|--------------------|------|
| Battery setting                      | Grid setting              | System sett        | ing  |
| Grid under-volta<br>recover value (% |                           | 89.1               | >    |
| Grid over-voltag<br>recover value (% |                           | 110                | >    |
| Grid under-frequ<br>recover value (H |                           | 47.5               | >    |
| Grid over-freque<br>recover value (H |                           | 50.15              | >    |
| P-V mode                             |                           | Linear             | >    |
| P-F mode                             |                           | OFF                | >    |
| Q-V mode                             |                           | ON                 | >    |
| SPF mode                             |                           | OFF                | Σ    |
| Schedule mode                        |                           | OFF                | >    |
| PV mode respon                       | se time (s)               | 5                  |      |
| ter modifying the * p                | pint, it needs to be turn | ed off and takes e | ffec |

Figure4-37 Grid setting

# **5 Startup and Shutdown**

This chapter introduces how to start and shut down the device.

## 5.1 Startup

- Step 1 Check whether the PV, backup and grid wiring correct.
- Step 2 Turn on the external load switch.
- Step 3 Turn on external grid switch.

# 

After turning on the grid switch, iStoragE1 series energy storage system will be started automatically.

Step 4 Turn on the DC switch on the inverter and external PV switch.

- Step 5 Before start the inverter, you should set the inverter function via APP. The mode can be set to time of use mode, backup mode, self consumption mode, energy scheduling mode, external control mode and peakload shifting mode. For detail, please see 4.3.1 Basic Setting.
- Step 6 Perform the following operation according to the actual condition.
  - If the LED indictor on the front panel of inverter light on, connect the WIFI and confirm the system parameters and then perform the startup operation on the basis of actual condition.

If PV>120V, select ON in **Basic setting** of APP to start the system.

#### User Manual

|                          | Inverter Info           |       |
|--------------------------|-------------------------|-------|
| un Data                  |                         |       |
| PV info                  |                         |       |
| Day PV en                | ergy (kWh)              | 0     |
| PV power (<br>month (kW  | generation in the<br>h) | 6.4   |
| PV power (<br>year (kWh) | generation in the       | 6.4   |
| Total PV pr              | ower (kW)               | 0     |
| Total PV er              | nergy (kWh)             | 398.5 |
| PV1 voltag               | e (V)                   | 99.2  |
| PV1 curren               | t (A)                   | 0     |
| PV1 power                | (W)                     | 0     |
| PV2 voltag               | e (V)                   | 99    |
| PV2 currer               | it (A)                  | 0     |
| PV2 power                | (W)                     | 0     |
| Inverter                 | info                    |       |
| Grid voltag              | e (V)                   | 232   |
| Grid currer              | nt (A)                  | 0     |
| Grid freque              | ency (Hz)               | 49.9  |
|                          |                         |       |

| Basic setting   | Battery setting | g Grid setting |
|-----------------|-----------------|----------------|
| ON/OFF          |                 | ON >           |
| Anti-backflow   | function        | Disable >      |
| External contro | ol mode         | Enable >       |
| Power control   | mode            |                |
| BMS communi     | cation enable   | Enable >       |
| Grid meter      |                 | None >         |
| Grounding det   | ection          | Disable >      |
| Cancel          | ON              | OK             |

#### Figure 5-1 Start with PV

| Inver                                              | ter Info  |
|----------------------------------------------------|-----------|
| n Data                                             |           |
| Inverter info                                      |           |
| Grid voltage (V)                                   | 230.3     |
| Grid current (A)                                   | 0.9       |
| Grid frequency (Hz)                                | 49.9      |
| Daily electricity<br>consumption (kWh)             | 0         |
| Monthly electricity<br>consumption (kWh)           | O         |
| Current year electricity<br>consumption (kWh)      | Ö         |
| Today grid-tied generatio<br>(kWh)                 | in 0.1    |
| Grid-connected power<br>generation in the month (  | k 5.7     |
| Grid-connected power<br>generation in the year (k\ | V 5.7     |
| Grid-tied active power (k                          | W) -0.398 |
| Grid-tied reactive power<br>(kVar)                 | -0.001    |
| Grid-tied apparent power<br>(kVA)                  | 0.398     |
| Power factor                                       | -0.99     |
| Load frequency (Hz)                                | 49.9      |
| .oad voltage(V)                                    | 230.1     |
| Load current(A)                                    | 1.2       |

Figure 5-2 Check the grid voltage

#### 

For the use of WIFI/4G, please see the built-in user manual in the packaging of WIFI.

Step 7 When the DC and AC supply power normally, the inverter will prepare to start, 60s later, the system is operating normally, or check the insulation impedance.

Step 8 About 60s, the inverter will generate power normally. LED is always on.

Step 9 Working status can be queried on the APP.

----End

# 5.2 CEI Self-Check

#### 

The iStoragE1 product has the CEI self-check function, which is required only in Italy. Other countries do not need to operate.

It is recommended to perform the self-check operation when the grid is normal. Self-check function of CEI is integrated in Master APP for Italy safety country requirement. The function can only be operated in the local APP mode. The specific operation steps are as follows.

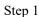

Operate in the APP login interface as below.

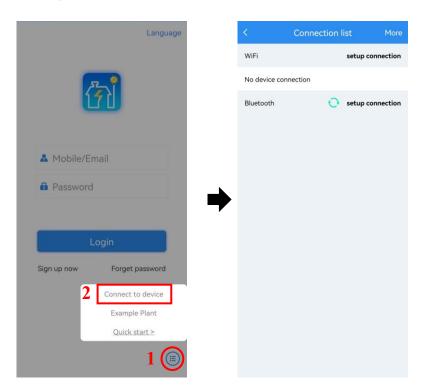

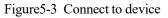

Step 2 The mobile phone needs to be connected to the WIFI of the device (the picture below are example, the WIFI password is 12345678), if it doesn't exit, refresh.

#### User Manual

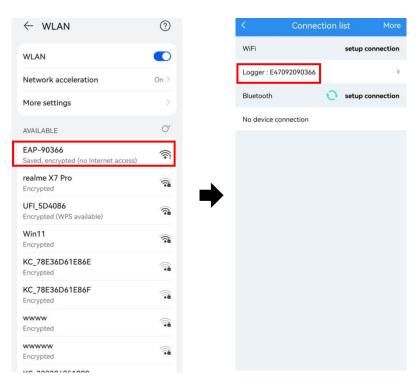

Figure 5-4 Connect to WLAN

Step 3 Click "View device" in the logger interface, and then click "Customer".

| Logger                                          |           | < Login                                   |
|-------------------------------------------------|-----------|-------------------------------------------|
| N: E47092090366<br>oftware version: 4770721617R | Connected | 561501077270M<br>Device type: 1P PV E-Sta |
| /iew device                                     | >         | Protocol version: V2.00                   |
| ogger WiFi                                      | >         | 2 Customer                                |
| onnect to logger                                | >         | 😤 Engineer                                |
|                                                 |           | Manufactor                                |

Figure 5-5 Enter the customer interface

Step 4 Click "Start" in the monitor interface and click "Done" in the popup. Then the device starts self check.

#### 5 Startup and Shutdown

| Monitor                                                   | Quit  | Monitor                                                    |
|-----------------------------------------------------------|-------|------------------------------------------------------------|
| 561501077270MA20000                                       |       | 561501077270MA200001                                       |
| Device type: 1P PV E-Store inv<br>Protocol version: V2.00 |       | Device type: 1P PV E-Store inv.<br>Protocol version: V2.00 |
| Self check Start                                          |       | Self check: (Start)                                        |
| Run Data Base Info                                        |       | Run Data Base Info                                         |
| nner temperature(°C)                                      | 34.0  | Inner temperature(°C)                                      |
| Day consumed(kWh)                                         | 0.0   | r Tips                                                     |
| Day grid-tied generated(kWh)                              | 5.1   | C Confirm self check                                       |
| Load day consumed(kWh)                                    | 0.0   | L Cancel Done                                              |
| otal grid-tied energy(kWh)                                | 379.1 | Total grid-tied energy(kWh)                                |
| fotal load consumed(kWh)                                  | 100.5 | Total load consumed(kWh)                                   |
| Total grid-tied consumed(kWh)                             | 79.2  | Total grid-tied consumed(kWh)                              |
| More                                                      |       | More                                                       |
| •                                                         | -     | ٠                                                          |

Figure 5-6 Start the self check function

Step 5

Click "More" in the "Monitor" interface to view the self check info.

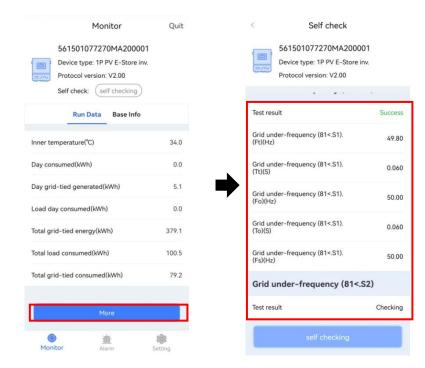

Figure 5-7 View test results

----End

# 5.3 Shutdown

Step 1 Powering off the inverter on the APP.

Step 2 Switch off the PV breaker and the grid breaker, wait for the inverter indicator light to be off.

----End

# 6 Maintenance and Troubleshooting

This chapter mainly introduces the maintenance and troubleshooting for device.

## 6.1 Maintenance

The energy storage system iStoragE1 series needn't to be maintained regularly, but the sundries or dust may influence the heat dissipation performance, so, use soft brush to clean the inverter. If the LED indicator is too dirty to view, use a wet cloth to clean them.

# 

During running, do not touch the inverter. The temperature of some parts on the inverter is too high, and may cause scald injury. After shut down the inverter and wait until it cooling down, then do the maintenance and clean.

# 

Do not clean the inverter with any solvent, abrasive material or corrosive material.

Disconnect the inverter from all power sources before cleaning. Clean the housing, cover and display with a soft cloth.

To ensure that the inverter can operate properly in the long term, you are advised to perform routine maintenance on it as described in this chapter.

| Check Item                | Acceptance Criteria                                                                                                    | Maintenance Interval                                                                                                    |
|---------------------------|----------------------------------------------------------------------------------------------------|----------------------------------------------------------------------------------------------------|
| Product<br>cleanliness    | The heat sink of the inverter are free from obstacles or dust.                                                                                                    | Semiannually or once per year                                                                                                    |
| Product visible<br>damage | The inverter is not damaged or deformed.                                                                                                    | Semiannually                                                                                                    |
| Product<br>running status | <ol> <li>The inverter operate with no abnormal<br/>sound.</li> <li>All parameters of the inverter are correctly<br/>set. Perform this check when the inverter is<br/>running.</li> </ol>                                                                                                    | Semiannually                                                                                                    |
| Electrical<br>connections | <ol> <li>Cables are securely connected.</li> <li>Cables are intact, and in particular, the cable<br/>jackets touching the metallic surface are not<br/>scratched.</li> <li>Unused PV input terminals, unused<br/>communication ports of the inverter, power<br/>and COM terminals of the battery pack are<br/>locked by watertight caps if the product is<br/>mounted outdoor.</li> </ol> | The first maintenance is needed<br>6 months after the initial<br>commissioning. And then make<br>it semiannually or once per<br>year. |

# 6.2 Troubleshooting

The inverter is designed on the basis of the grid-tied operation standards and meets the requirements of safety and EMC. Before provided to client, the inverter has been experienced for several rigorous tests to ensure reliable and optimizing operation. The troubleshooting is as shown in Table6-2.

| Check item          | Fault description           | Solution                                                       |
|---------------------|-----------------------------|----------------------------------------------------------------|
| DC bus over-voltage | Bus voltage is too<br>high. | 1. Check whether the input voltage of PV1 and PV2 exceed 580V. |

Table6-2 Troubleshooting

| Check item                        | Fault description                                            | Solution                                                                                                    |
|-----------------------------------|--------------------------------------------------------------|----------------------------------------------------------------------------------------------------|
|                                   |                                                              | 2. If not, restart the inverter to see if the fault still exists. If it still exists, contact service.                                                                                                    |
| Insulation resistance<br>abnormal | DC side-ground<br>impedance is too low.                      | <ol> <li>If the power on time fails in the morning, it<br/>may be caused by wet weather.</li> <li>Use a multimeter to test the impedance of the<br/>ground to the housing. If the impedance is not<br/>close to 0, confirm that there is a connection<br/>problem between the ground wire and the<br/>housing.</li> <li>Test the impedance of ground to<br/>PV+/PV-/BAT+/BAT- with a multimeter. If<br/>the impedance is less than 25KΩ, check<br/>whether the connection of each port is correct.</li> <li>Confirm to install the device according to the<br/>user manual.</li> <li>Restart the inverter to see if the fault still<br/>exists. If it still exists, contact customer service.</li> </ol> |
| Residual current protection       | Residual current<br>exceed allow range                       | Restart the inverter to see if the fault still exists.<br>If it still exists, contact customer service.                                                                                                    |
| Residual current hall<br>abnormal | residual current<br>detection sensor<br>abnormal             | Restart the inverter to see if the fault still exists.<br>If it still exists, contact customer service.                                                                                                    |
| Relay abnormal                    | Grid-tied relay/bypass<br>relay/grid-off relay<br>abnormal   | <ol> <li>Confirm to install the inverter according to<br/>the manual.</li> <li>Restart the inverter to see if the fault still<br/>exists. If it still exists, contact service.</li> </ol>                                                                                                    |
| Neutral-to-ground<br>abnormal     | When off-grid,<br>neutral-to-ground wire<br>is disconnected. | <ol> <li>Check whether neutral-to-ground wire of<br/>off-grid side is short-circuited with a<br/>multimeter.</li> <li>Restart the inverter to see if the fault still<br/>exists. If it still exists, contact customer service.</li> </ol>                                                                                                    |

| Check item                      | Fault description                   | Solution                                                                                                    |
|---------------------------------|-------------------------------------|----------------------------------------------------------------------------------------------------|
| Inner<br>over-temperature       | Ambient temperature<br>is too high. | <ol> <li>Try to lower the ambient temperature.</li> <li>Make sure that the inverter is installed<br/>according to the manual and there is no shelter<br/>around the inverter.</li> <li>After the inverter is powered off and waiting<br/>for 30 minutes, then restart it. If the fault still<br/>exists, contact service.</li> </ol> |
| Inner communication<br>abnormal | Inner communication<br>abnormal     | <ol> <li>After waiting for a while, check whether<br/>fault will recover.</li> <li>Restart the inverter to see if the fault still<br/>exists. If it still exists, contact customer service.</li> </ol>                                                                                                    |
| RTC abnormal                    | Clock chip abnormal                 | <ol> <li>After powering off and restarting, check<br/>whether it is abnormal.</li> <li>Restart the inverter to see if the fault still<br/>exists. If it still exists, contact customer service.</li> </ol>                                                                                                    |
| Store abnormal                  | Inner storage<br>abnormal           | <ol> <li>After waiting for a while, check whether<br/>fault will recover.</li> <li>Restart the inverter to see if the fault still<br/>exists. If it still exists, contact customer service.</li> </ol>                                                                                                    |
| PV1 polarity reverse connected  | PV1 input reversed                  | Check whether PV1 wiring is reversed.                                                                                                    |
| PV1 over-voltage                | PV1 voltage exceed<br>allow value   | Check the PV1 voltage. If it exceeds 585Vd.c., reduce the number of PV modules.                                                                                                    |
| PV1 over-current                | PV1 current exceed allow value      | <ol> <li>Try to lower PV power.</li> <li>Restart the inverter to see if the fault still<br/>exists. If it still exists, contact customer service.</li> </ol>                                                                                                    |
| PV2 reverse<br>connected        | PV2 input reversed                  | Check whether PV2 wiring is reversed.                                                                                                    |
| PV2 over-voltage                | PV2 voltage exceed                  | Check the PV2 voltage to see if it is exceeds                                                                                                    |

| Check item                        | Fault description                                         | Solution                                                                                                    |
|-----------------------------------|-----------------------------------------------------------|----------------------------------------------------------------------------------------------------|
|                                   | allow value                                               | 585V, if exceed, reduce the PV array quantity.                                                                                                    |
| PV2 over-current                  | PV2 current exceed allow value                            | <ol> <li>Try to lower PV power.</li> <li>Restart the inverter to see if the fault still<br/>exists. If it still exists, contact customer service.</li> </ol>                                                                                                    |
| PV over-temperature               | PV side temperature is<br>too high.                       | <ol> <li>Try to lower the ambient temperature.</li> <li>Make sure that the inverter is installed<br/>according to the manual and there is no shelter<br/>around the inverter.</li> <li>After the inverter is powered off and waiting<br/>for 30 minutes, then restart it. If the fault still<br/>exists, contact service.</li> </ol> |
| BMS communication fault           | Abnormal<br>communication with<br>BMS.                    | Check whether communication wire between<br>BMS and inverter is loosed.                                                                                                    |
| Inverter side<br>over-temperature | Inverter heat sink<br>ambient temperature is<br>too high. | <ol> <li>Try to lower the ambient temperature.</li> <li>Make sure that the inverter is installed<br/>according to the manual and there is no shelter<br/>around the inverter.</li> <li>After the inverter is powered off and waiting<br/>for 30 minutes, then restart it. If the fault still<br/>exists, contact service.</li> </ol> |
| Inverter voltage<br>abnormal      | Output voltage<br>abnormal                                | Check whether voltage and load of grid is abnormal.                                                                                                    |
| Short-circuit<br>protection       | When off-grid, the<br>output side is<br>short-circuited   | <ol> <li>Use a multimeter to test the impedance of the off grid output. If it is small, check whether the wiring is correct</li> <li>2. Restart the inverter to see if the fault still exists. If it still exists, contact service.</li> </ol>                                                                                       |
| Inverter voltage DC               | When off-grid, voltage                                    | Restart the inverter to see if the fault still exists.                                                                                                    |

| Check item                             | Fault description                                                           | Solution                                                                                                    |
|----------------------------------------|-----------------------------------------------------------------------------|----------------------------------------------------------------------------------------------------|
| component abnormal                     | DC component<br>abnormal.                                                   | If it still exists, contact service.                                                                                                    |
| Inverter current<br>over-current       | Inverter current<br>detected on software<br>exceeds the allowable<br>value. | <ol> <li>Check whether the off grid output terminal is<br/>overloaded, short circuited or has impact load.</li> <li>Restart the inverter to see if the fault still<br/>exists. If it still exists, contact service.</li> </ol> |
| Inverter current DC component abnormal | When grid-tied,<br>current DC component<br>abnormal.                        | Restart the inverter to see if the fault still exists.<br>If it still exists, contact service.                                                                                                    |
| Overload                               | Load is too large.                                                          | <ol> <li>Check whether the load exceeds the rated<br/>power.</li> <li>Restart the inverter to see if the fault still<br/>exists. If it still exists, contact service.</li> </ol>                                               |
| Grid over-voltage                      | Voltage exceeds the allowable range.                                        | <ol> <li>Check whether grid abnormal.</li> <li>Check whether grid wiring abnormal.</li> <li>Restart the inverter to see if the fault still exists. If it still exists, contact service.</li> </ol>                             |
| Grid under-voltage                     | Voltage exceeds the allowable range.                                        | <ol> <li>Check whether grid abnormal</li> <li>Check whether grid wiring abnormal.</li> <li>Restart the inverter to see if the fault still exists. If it still exists, contact service.</li> </ol>                              |
| Grid over-frequency                    | Grid frequency<br>exceeds the allowable<br>range.                           | <ol> <li>Check whether grid abnormal.</li> <li>Check whether grid wiring abnormal.</li> <li>Restart the inverter to see if the fault still exists. If it still exists, contact service.</li> </ol>                             |
| Grid under-frequency                   | Grid frequency<br>exceeds allow range.                                      | <ol> <li>Check whether grid abnormal</li> <li>Check whether grid wiring abnormal.</li> <li>Restart the inverter to see if the fault still<br/>exists. If it still exists, contact service.</li> </ol>                          |

| Check item                             | Fault description                                           | Solution                                                                                                    |
|----------------------------------------|-------------------------------------------------------------|----------------------------------------------------------------------------------------------------|
| Grid-tied phase lock<br>abnormal       | Phase lock abnormal                                         | <ol> <li>Check whether grid abnormal.</li> <li>Check whether grid wiring abnormal.</li> <li>Restart the inverter to see if the fault still<br/>exists. If it still exists, contact service.</li> </ol>                                                                                                    |
| Overload alarm                         | When off-grid, the<br>load exceeds rated<br>load.           | Check whether the load exceeds 0.95 of the rated power.                                                                                                    |
| Inner sensor abnormal                  | Inner temperature<br>sensor sampling<br>abnormal.           | <ol> <li>Check whether the ambient temperature is<br/>low, if it is low, automatic recovery after<br/>operating for a while.</li> <li>Restart the inverter to see if the fault still<br/>exists. If it still exists, contact service.</li> </ol>                                                                                                    |
| DRM alarm                              | Powered off after<br>DRM enabled.                           | Normal, no processing.                                                                                                    |
| DC power alarm                         | Load power exceeds DC power.                                | 1. Restart the inverter to see if the fault still exists. If it still exists, contact service.                                                                                                    |
| Fan fault alarm                        | Fan abnormal.                                               | <ol> <li>Check whether the fan is blocked.</li> <li>Restart the inverter to see if the fault still<br/>exists. If it still exists, contact service.</li> </ol>                                                                                                    |
| Heat sink<br>over-temperature<br>alarm | Temperature is too<br>high to reach the rate<br>drop point. | <ol> <li>Check whether the environment temperature<br/>is too high, try to lower the ambient<br/>temperature.</li> <li>Make sure that the inverter is installed<br/>according to the manual and there is no shelter<br/>around the inverter.</li> <li>After the inverter is powered off and waiting<br/>for 30 minutes, then restart it. If the fault still<br/>exists, contact service.</li> </ol> |
| Smart meter abnormal                   | Communication failure with the meter.                       | 1. Check if the communication wire disconnected.                                                                                                    |

| Check item                                       | Fault description                                                                     | Solution                                                                                                    |
|--------------------------------------------------|---------------------------------------------------------------------------------------|----------------------------------------------------------------------------------------------------|
|                                                  |                                                                                       | <ol> <li>Check meter address and baud rate.</li> <li>Test after exchanging two communication wires.</li> </ol>                                              |
| Heat sink sensor<br>abnormal                     | Heat sink sampling is less than $-39^{\circ}$ .                                       | Check the temperature after the product is<br>operating for a while, if the temperature is<br>abnormal, please contact manufacturers.                       |
| App communication<br>abnormal                    | Communication failure with the App.                                                   | <ol> <li>Confirm if the communication baud rate is</li> <li>9600 and if communication station is 1.</li> <li>Confirm if WIFI module is light on.</li> </ol> |
| Communication with<br>upper computer<br>abnormal | Can't communication with upper computer.                                              | <ol> <li>Confirm if baud rate and address is correct.</li> <li>Confirm if the wire from the device to PC is normal.</li> </ol>                              |
| Earth fault                                      | The App alarmed<br>"Neutral-to-ground<br>abnormal" or the panel<br>red light flashing | <ol> <li>Confirm the neutral line fixed well.</li> <li>Reset the inverter</li> </ol>                                                                        |

# 

If the inverter has any alarm information mentioned in Table6-2. please shut down the inverter (refer to 5. 2 Shutdown), 5 minutes later, restart the inverter (refer to 5. 1 Startup). If the alarm status is not removed, please contact our local dealer or service centre. Before contacting us, please prepare the following information.

- 1. Inverter S/N.
- 2. Distributor/ dealer of the inverter (if has).
- 3. The date of grid-tied power generation.
- 4. Problem description.
- 5. Your detail contact information.

# 7 Package, Transportation and Storage

This chapter introduces the package, transportation and storage of device.

## 7.1 Package

The device is packaged by carton. When packaging, pay attention to the placing direction requirements. On the side of the carton, there has warning icons, including keep dry, handle with care, up, stacking layer limit, etc. On the other side of the carton, it prints the device model, etc. On the front side of the carton, there is the logo of Kehua company and device name.

## 7.2 Transportation

During transporting, pay attention to the warnings on the carton. DO NOT make the device impact severely. To avoid damaging the device, place the device strictly according to the placement direction. DO NOT carry the device with the objects that is inflammable, explosive, or corrosive. DO NOT put the device in the open-air while midway transshipment. Leaching or mechanical damage by rain, snow or liquid objects is prohibited.

# 7.3 Storage

During storage, place the device strictly according to the direction that showed on the carton. Keep at least 20cm from the bottom of the carton to floor and keep at least 50cm from the carton to wall, heat source, cold source, windows or air inlet. The poisonous gas, inflammable or explosive or corrosive chemical objects are prohibited. Besides, strong mechanical shaking, impact or strong magnetic field is also prohibited. The storage temperature of inverter is  $-40^{\circ}$ C- $70^{\circ}$ C.

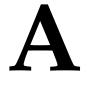

# A Technical Specifications

| Model<br>Item                                    | iStoragE1 3600 | iStoragE1 5000 | iStoragE1 6000 |
|--------------------------------------------------|----------------|----------------|----------------|
| PV input                                         |                |                |                |
| Max. input power (W)                             | 9000           |                |                |
| Max. input voltage (V d.c.)                      | 580            |                |                |
| MPPT voltage range (V d.c.)                      | 100~550        |                |                |
| Max. PV input current (A d.c.)                   | 2*15           |                |                |
| MPPT voltage range with<br>full-load<br>(V d.c.) | 300~450        |                |                |
| Startup voltage (V d.c.)                         | 100            |                |                |
| MPPT number                                      | 2              |                |                |
| Per MPPT string number                           | 1/1            |                |                |
| Max. PV short-circuit current (A d.c.)           | 18.75          |                |                |
| Max. inverter feedback current to array (A a.c.) | 0              |                |                |
| Grid input                                       |                |                |                |
| Rated input power (VA)                           | 7200           | 10000          | 12000          |
| Max. apparent power (VA)                         | 7200           | 10000          | 12000          |

#### B Acronyms and Abbreviations

| Model<br>Item                                | iStoragE1 3600                                      | iStoragE1 5000 | iStoragE1 6000 |
|----------------------------------------------|-----------------------------------------------------|----------------|----------------|
| Rated voltage (V a.c.)                       | 230                                                 |                |                |
| Rated input current (A a.c.)                 | 31.2                                                | 43.4           | 52.4           |
| Max. continuous input current (A a.c.)       | 31.2                                                | 43.4           | 52.4           |
| Rated grid frequency (Hz)                    | 50/60                                               |                |                |
| Grid output                                  |                                                     |                |                |
| Rated output power (VA)                      | 3600                                                | 5000           | 6000           |
| Max. apparent power (VA)                     | 3600                                                | 5000           | 6000           |
| Rated grid voltage (V a.c.)                  | 230                                                 |                |                |
| Grid voltage range (V a.c.)                  | 180~280                                             |                |                |
| Grid type                                    | Single-phase                                        |                |                |
| Rated output current (A a.c.)                | 15.6                                                | 21.7           | 26.2           |
| Max. continuous output current (A a.c.)      | 15.6                                                | 21.7           | 26.2           |
| Max. output over current protection (A a.c.) | 41                                                  |                |                |
| Max. output fault current (A a.c.)           | 41                                                  |                |                |
| Rated grid frequency (Hz)                    | 50/60                                               |                |                |
| Grid frequency range (Hz)                    | 45.0~55.0                                           |                |                |
| Power factor (rated power)                   | >0. 99                                              |                |                |
| Power factor range                           | 0. 8 ahead~0. 8 lag (0.8* rated power)              |                |                |
| THDi                                         | <3% (rated power)<br><5% (load is 50%, rated power) |                |                |
| Backup output                                |                                                     |                |                |

# Energy Storage Inverter

#### User Manual

| Model<br>Item                                      | iStoragE1 3600                | iStoragE1 5000 | iStoragE1 6000 |
|----------------------------------------------------|-------------------------------|----------------|----------------|
| Rated output power (VA)                            | 3600                          | 5000           | 6000           |
| Max. apparent power (VA)                           | 3600                          | 5000           | 6000           |
| Rated voltage (V a.c.)                             | 230                           |                |                |
| Rated output current (A a.c.)                      | 15.6                          | 21.7           | 26.2           |
| Max. continuous output current (A a.c.)            | 15.6                          | 21.7           | 26.2           |
| Max. output over current protection (A a.c.)       | 23.4                          | 32.6           | 39.3           |
| BAT input                                          |                               |                |                |
| Max. input voltage (V d.c.)                        | 500                           |                |                |
| Input voltage range (V d.c.)                       | 360~500                       |                |                |
| Voltage range with full load (V d.c.)              | 360-450                       |                |                |
| Max. charge current (A d.c.)                       | 25                            |                |                |
| Max. discharge current (A d.c.)                    | 25                            |                |                |
| BAT pack capacity                                  | 5 (5 -40) kwh, voltage range: | 360-500 V d.c. |                |
| Max. Batt. short-circuit current (A d.c.)          | 346                           |                |                |
| Max. Batt. backfeed short-circuit current (A d.c.) | 9.44                          |                |                |
| Protection & Safety                                |                               |                |                |
| DC reverse connection protection                   | Yes                           |                |                |
| Anti-islanding Method                              | Power Variation (Method C)    |                |                |
| Zero-export                                        | Yes                           |                |                |

#### B Acronyms and Abbreviations

| Model<br>Item                           | iStoragE1 3600                                                                                                    | iStoragE1 5000                                | iStoragE1 6000 |
|-----------------------------------------|----------------------------------------------------------------------------------------------------|-----------------------------------------------|----------------|
| AC short-circuit protection             | Yes                                                                                                    |                                               |                |
| Leakage current protection (RCD)        | Туре В                                                                                                    |                                               |                |
| DRM mode                                | DRM 0                                                                                                    |                                               |                |
| DC switch                               | Yes                                                                                                    |                                               |                |
| PV fault detect                         | Yes                                                                                                    |                                               |                |
| Input DC impedance monitor              | Yes                                                                                                    |                                               |                |
| Surge protection                        | TYPE II                                                                                                    |                                               |                |
| Standard & Certification (upon request) | IEC62109-1/-2, EN61000-6-2                                                                                                    | 2/-3, EN62109-1/-2, AS/1                      | NZS 4777.2,    |
| Basic parameter                         |                                                                                                    |                                               |                |
| Size (W×H×D) (mm)                       | 800×280×233                                                                                                    |                                               |                |
| Weight (kg)                             | 16.3kg                                                                                                    |                                               |                |
| Installation                            | Wall-mounting                                                                                                    |                                               |                |
| Insulation                              | No transformer                                                                                                    |                                               |                |
| Protection grade                        | IP65                                                                                                    |                                               |                |
| Self consumption at night               | <10W                                                                                                    |                                               |                |
| Operating temperature range             | INV: -25°C~60°C<br>(3600/5000: If the temperatur<br>inverter needs to decrease rate<br>6000: If the temperature high<br>needs to decrease rated power | ed power to use;<br>er than 40°C or lower the |                |
| Relative humidity                       | 0~95%                                                                                                    |                                               |                |
| Cooling                                 | Natural                                                                                                    |                                               |                |
| Operating altitude                      | 3000m (>3000m derating)                                                                                                    |                                               |                |

Energy Storage Inverter

#### User Manual

| Model<br>Item        | iStoragE1 3600                       | iStoragE1 5000        | iStoragE1 6000 |
|----------------------|--------------------------------------|-----------------------|----------------|
| Noise (typical)      | <25db (A) @ 1m                       |                       |                |
| Display              | LED                                  |                       |                |
| Communication        | RS485 /WIFI/ /DRM (Austra            | lia)                  |                |
| AC terminal          | E10-12 Grid (max.10mm <sup>2</sup> ) | E06-12 Backup (max.6m | nm²)           |
| PV DC terminal       | MC4 (max.6 mm <sup>2</sup> )         |                       |                |
| BAT terminal         | MC4 (max.10 mm <sup>2</sup> )        |                       |                |
| Overvoltage category | П                                    |                       |                |
| Pollution degree     | П                                    |                       |                |

• Specifications are subject to change without prior notice.

# **B** Acronyms and Abbreviations

| Α   |                                           |
|-----|-------------------------------------------|
| AC  | Alternating Current                       |
| AWG | American Wire Gauge                       |
|     |                                           |
| С   |                                           |
| CE  | Conformite Europeenne                     |
|     |                                           |
| D   |                                           |
| DC  | Direct Current                            |
|     |                                           |
| Ε   |                                           |
| EPO | Emergency Power Off                       |
|     |                                           |
| Ι   |                                           |
| IEC | International Electrotechnical Commission |
|     |                                           |
| L   |                                           |
| LED | Light-emitting Diode                      |
|     |                                           |

| Μ     |                                       |
|-------|---------------------------------------|
| MPPT  | Maximum Power Point Tracking          |
|       |                                       |
| Р     |                                       |
| PE    | Protective Earthing                   |
| PV    | Photovoltaic                          |
|       |                                       |
| R     |                                       |
| RS485 | Recommend Standard485                 |
|       |                                       |
| Т     |                                       |
| THDi  | Total Distortion of the input current |
|       | waveform                              |

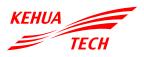

# XIAMEN KEHUA DIGITAL ENERGY TECH CO., LTD.

ADD: Room 208-38, Hengye Building, No. 100 Xiangxing Road, Torch High-tech Zone (Xiang'an) Industrial Zone, Xiamen, China (361000)
TEL: 0592-5160516 (8 lines)
FAX: 0592-5162166
Http://www.kehua.com

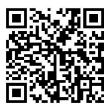

Technical Support